# **2015** WinFlow Manual

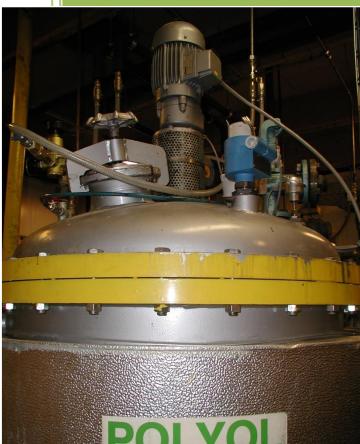

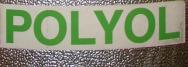

Polyfa Kalima 16-06-201!

# **WinFlow Manual**

Version 2.54 October 2015

English

Page 1 of 71

# Table of Contents

| WinFlow Manual                          | . 1        |
|-----------------------------------------|------------|
| Main Form                               | . 5        |
| Menus                                   | . 6        |
| User Code Form                          |            |
| Setup User Codes Form                   | . 8        |
| Setup User Profile Form                 | . 9        |
| Machine Log 1                           |            |
| Clear Consumption Form 1                |            |
| Shot List 1                             |            |
| Index 100 Form                          | 13         |
| Index Offset Form 1                     | 15         |
| Servo Calibration Form 1                |            |
| Configuration Mould Data1               | 17         |
| Copying Mould Data1                     | 18         |
| Adding Comments to a Mould 1            | 19         |
| Setting Mould Places 2                  |            |
| Mould Number Does Not Exist             | 22         |
| Mould Place Overview 2                  |            |
| Mould Number Overview 2                 | 24         |
| Configuration Tolerance Levels 2        |            |
| Configuration Density 2                 | 28         |
| F3 Log 2                                | 29         |
| Ctrl Log 3                              | 30         |
| Backup Form                             | 32         |
| Shot List 3                             | 33         |
| Restore                                 | 34         |
| Print Function                          | 37         |
| Setup (Ctrl S) 3                        | 39         |
| Setup Profile Print (in Ctrl S) 4       | 46         |
| Changing Texts / Headers 4              | 47         |
| Profile Export Function                 |            |
| Climate Export 4                        | 49         |
| Embedded5                               | 50         |
| Language Settings in Windows XP 5       | 52         |
| SQL Queries                             | 54         |
| Structure                               | 57         |
| WinFlow in the Office                   | 59         |
| Export Guide for WinFlow and WinRobot 6 | 5 <b>2</b> |
| F4 PLC Communication                    | 70         |
| Installation of Winflow on Windows 7 7  | 71         |

### List of Figures:

| Figure 1 Main Form                                     | 5    |
|--------------------------------------------------------|------|
| Figure 2 Menu Files                                    | 6    |
| Figure 3 Menu Edit                                     | 6    |
| Figure 4 Menu Functions                                | 6    |
| Figure 5 Menu Help                                     | 6    |
| Figure 6 Menu Log On                                   | 6    |
| Figure 7 User Code                                     | 7    |
| Figure 8 Setup User Codes                              |      |
| Figure 9 Configuration User Profiles                   | 9    |
| Figure 10 Cannot Delete User Profile                   | . 10 |
| Figure 11 Machine Log                                  | . 11 |
| Figure 12 Clear Consumption                            | . 12 |
| Figure 13 Shot List                                    | . 12 |
| Figure 14 Adjust Index 100                             | . 13 |
| Figure 15 Index 100 Error List                         | . 14 |
| Figure 16 Adjust Index Offset                          | . 15 |
| Figure 17 Servo Calibration                            | . 16 |
| Figure 18 Configuration Mould Data                     | . 17 |
| Figure 19 Incorrect Number Format                      | . 17 |
| Figure 20 Configuration Mould Data – Miscellaneous Tab | . 18 |
| Figure 21 Copy Mould Data                              | . 19 |
| Figure 22 Mould Number Exists                          | . 19 |
| Figure 23 Setting Mould Places                         | . 20 |
| Figure 24 Setting Mould Places 33%                     | . 21 |
| Figure 25 Mould Number Does Not Exist                  | . 22 |
| Figure 26 Mould Place Overview                         | . 23 |
| Figure 27 Delete Mould Place                           | . 23 |
| Figure 28 Mould Number Overview                        | . 24 |
| Figure 29 Delete Mould(s)                              | . 24 |
| Figure 30 Configuration Tolerance Levels               | . 26 |
| Figure 31 Configuration Density                        | . 28 |
| Figure 32 Invalid Number Format                        | . 28 |
| Figure 33 F3 Log                                       | . 29 |
| Figure 34 Ctrl Log                                     | . 30 |
| Figure 35 Ctrl Log Option                              | . 31 |
| Figure 36 Backup Form                                  | . 32 |
| Figure 37 Backup Process                               | . 33 |
| Figure 38 Shot List                                    | . 33 |
| Figure 39 Restore Connect to Server                    | . 34 |
| Figure 40 Restore                                      | . 34 |
| Figure 41 Restore Selection                            | . 35 |
| Figure 42 Restore Failed                               | . 36 |
| Figure 43 Restore Success                              | . 36 |

| Figure 44 Print Function                     | 37 |
|----------------------------------------------|----|
| Figure 45 Print Pages                        | 38 |
| Figure 46 Setup Ctrl S Components            | 39 |
| Figure 47 Machine Types                      | 39 |
| Figure 48 Setup Ctrl Names                   | 40 |
| Figure 49 Setup Ctrl S on/off                | 41 |
| Figure 50 Intellisense                       | 42 |
| Figure 51 Setup Ctrl S System                | 43 |
| Figure 52 Edit Texts                         | 44 |
| Figure 53 Setup Ctrl S Tcp/IP                | 45 |
| Figure 54 Configuration Profile Print        | 46 |
| Figure 55 Profile Text                       | 47 |
| Figure 56 Profile Export                     | 48 |
| Figure 57 Result of Profile Export           | 49 |
| Figure 58 Climate Export                     | 49 |
| Figure 59 Embedded Main Form                 | 50 |
| Figure 60 XP Control Panel                   | 52 |
| Figure 61 XP Language                        | 52 |
| Figure 62 XP Customize                       | 53 |
| Figure 63 SQL New Query                      | 54 |
| Figure 64 SQL Query                          | 55 |
| Figure 65 SQL Execute                        | 56 |
| Figure 66 SQL Result                         | 56 |
| Figure 67 Database Relation                  | 58 |
| Figure 68 WinFlow Configuration              | 59 |
| Figure 69 WinFlow <are sure="" you=""></are> | 60 |
| Figure 70 WinFlow Is Started                 | 60 |
| Figure 71 WinFlow Exit                       | 61 |
| Figure 72 WinFlow Name                       | 61 |
| Figure 73 Export Guide                       | 62 |
| Figure 74 Export Guide 2                     | 63 |
| Figure 75 Export Guide 3                     | 63 |
| Figure 76 Export Guide 4                     | 64 |
| Figure 77 Export Guide 5                     | 65 |
| Figure 78 Export Guide 6                     | 66 |
| Figure 79 Export Guide 7                     | 67 |
| Figure 80 Export Guide 8                     | 67 |
| Figure 81 Export Guide Excel 1               | 68 |
| Figure 82 Export Guide Excel 2               | 68 |
| Figure 83 Export Guide Excel 3               | 69 |
| Figure 84 Export Guide Excel 4               | 69 |
| Figure 85 Communication F4                   | 70 |

# **Main Form**

| iles <u>E</u> dit Fund | ctions <u>H</u> elp |            |                                                                                                    |             |                        | Log off sy | /stem (Bjarne Mad |
|------------------------|---------------------|------------|----------------------------------------------------------------------------------------------------|-------------|------------------------|------------|-------------------|
| Place number i         |                     |            |                                                                                                    |             |                        |            |                   |
| Place no.              | 2                   |            |                                                                                                    |             |                        |            |                   |
| Mould no.              | 102                 | Article a2 | 23                                                                                                    | Mould no.   | 101                    | Article    |                   |
| Mould name             | rør 2               |            |                                                                                                    | Mould name  | lille rør              |            |                   |
| Maskine 1              |                     |            |                                                                                                    | Maskine 2   |                        |            |                   |
| Shot                   | 1/1                 |            |                                                                                                    | Shot        | 1/1                    |            |                   |
| Mould no.              | 102                 |            |                                                                                                    | Mould no.   | 101                    |            |                   |
| Status                 | Waiting MH or       | oen        |                                                                                                    | Status      | Waiting MH ope         | n          |                   |
|                        | Set                 | Actual     |                                                                                                    |             | Set                    | Actual     |                   |
| Time                   | 1.000               | 0.000      | Sec.                                                                                                    | Time        | 0.995                  | 0.000      | Sec.              |
| Weight                 | 0,280               | 0.000      | Kg.                                                                                                    | Weight      | 0.970                  | 0,000      | Kg.               |
| Ratio                  | 1,460               | 1,462      | 1022                                                                                                    | Ratio       | 1.875                  | 0,967      |                   |
| Index                  | 100.0               |            |                                                                                                    | Index       | 125.0                  |            |                   |
| olyol                  |                     |            |                                                                                                    | Iso BH 2    |                        |            |                   |
| 005000                 | Set                 | Actua      |                                                                                                    | alana ang a | Set                    | Actual     |                   |
| Flow                   | 113.8               | 0.1        | Gr/S                                                                                                    | Flow        | 339,1                  | 0.2        | Gr/S              |
| Pressure               | 150.0               | 195.1      | Bar                                                                                                    | Pressure    | 171.0                  | 15,2       | Bar               |
| Temperature            | 25.0                | 25.0       | C.                                                                                                    | Temperature | 25.0                   | 21.0       | C°                |
| so                     | Set                 | Actua      |                                                                                                    | p5          | Set                    | Actual     |                   |
| Flow                   | 166.2               | 0,2        | and the second second second second second second second second second second second second second second second | Flow        | 635.8                  | 0,1        | Gr/S              |
| Pressure               | 150.0               | 149,9      |                                                                                                    | Pressure    | 170.0                  | 17,4       | Bar               |
| Temperature            | 25.0                | 25,0       | C°                                                                                                    | Temperature | 25.0                   | 23.0       | C*                |
| Tatal                  | 0.0                 | 00 Kr      | Chatastat                                                                                                    | 3           | Chatagent              |            | 3                 |
| Total                  |                     | 00 Kg.     | Shot robot                                                                                                    | 3           | Shot counter           |            |                   |
| Total right mou        | uld 0,0             | 00 Kg.     |                                                                                                    |             | Shot counter right     |            | 31                |
|                        |                     |            |                                                                                                    |             | Precount left (lefts)  |            | 14997             |
|                        |                     |            |                                                                                                    |             | Precount right (lefts) | )          | 14969             |
| Shot ongoing           | MeassEnab           |            | voreg1                                                                                                    |             |                        |            | =                 |

This manual will illustrate a large part of the message boxes and menus in WinFlow.

#### **Figure 1 Main Form**

The illustrated main form is from a machine setup with 2 mixing heads and "Left/Right" mould handling.

The small box in the bottom right corner will change between green and yellow, when connected to the embedded program.

# Menus

| <u>F</u> iles | <u>E</u> dit | Functions | <u>H</u> elp |
|---------------|--------------|-----------|--------------|
| P             | rint         |           |              |
| E             | xit Win      | Flow      |              |

### Figure 2 Menu Files

| Files | Edit | Functions      | Help |
|-------|------|----------------|------|
|       |      | Mould place    | F5   |
|       |      | Mould data     | F6   |
|       |      | F2             |      |
|       |      | F8             |      |
|       |      | Index 100      |      |
|       |      | Tolerance      |      |
|       |      | Density        |      |
|       |      | Index 100 offs | et   |

### Figure 3 Menu Edit

| Files Edit | Functions Help    |                    |
|------------|-------------------|--------------------|
|            | Setting           |                    |
|            | Servo calibration |                    |
|            | Different         | Machine Log Ctrl+M |
|            | F3 menu F3        | Ctrllog Ctrl+O     |
|            | F4 menu F4        | Profil eksport     |
|            | F5 min/Max        | Klima eksport      |
|            | Show errors F7    |                    |
|            | Shotlist F9       |                    |
|            | Reset Consumption |                    |
|            | User code         |                    |
|            | Backup            |                    |

### **Figure 4 Menu Functions**

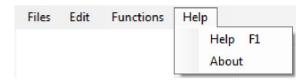

### Figure 5 Menu Help

Log on system

### Figure 6 Menu Log On

# **User Code Form**

In this form the user code is entered to log onto the system.

To make the form appear, click the menu item "Log On System" or use the shortcut keys <CTRL> + <TAB>.

| 🖳 Log on menu |  | × |
|---------------|--|---|
| User code     |  |   |
|               |  |   |

Figure 7 User Code

Press "ENTER" after entering the user code.

To log off use the menu item or shortcut keys again.

The super user can create new users in the menu "Setup User Codes", see page 9.

# **Setup User Codes Form**

This form is used to create new users with individual user codes, so they can log onto the system.

Amongst other things the user name is used to log into the "Machine Log", see page 12 and to make adjustments in the "Index Offset", see page 16.

| _ | Name          | Code   | Profile       |   | Â | Profile |
|---|---------------|--------|---------------|---|---|---------|
| • | System        |        | Administrator | • | E |         |
|   | Bjarne Madsen | bhm    | Administrator | - |   |         |
|   | Jacob         | pcflow | Operator      | • |   |         |
|   | Chris         | jes    | Administrator | - |   |         |
|   | Suzanne       | 12345  | Production    | • | - |         |
| 9 | Save          |        |               |   |   |         |

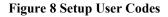

The table shows existing users.

### **Functions:**

- Create a new user: Select the bottom row marked "\*" type name, code and select a profile from the drop down box. Then click the "Save" button.
- Make changes to an existing user: In the appropriate row type the changes or select a new profile. Then click the "Save" button.
- Delete a user: Mark an entire row, by clicking to the far left. Then press the key "DEL". Then click the "Save" button.

Please note! The user "System" cannot be deleted.

# **Setup User Profile Form**

To create new profiles, click the "Profile" button and the illustrated form will appear.

|   | id | Name          | Mould    | Mould | Tolerance | F4 | Mould view | Setting | Index 100 | Index 100 offset | Density | Servo | 1  |
|---|----|---------------|----------|-------|-----------|----|------------|---------|-----------|------------------|---------|-------|----|
| Þ | 1  | Administrator | V        | J     |           | V  |            |         |           | 1                |         | V     |    |
|   | 3  | Operator      |          | 1     |           |    |            |         |           |                  |         |       |    |
|   | 5  | Production    |          |       |           | V  |            |         |           |                  |         |       | E  |
|   | 13 | Chemi         | <b>V</b> | V     | V         | V  |            |         | <b>V</b>  | 1                | 1       | V     |    |
|   | 14 | Cleaning      |          | V     |           | V  |            |         |           | <b>V</b>         |         | V     |    |
| * |    |               |          |       |           |    |            |         |           |                  |         |       |    |
| • |    |               |          |       | III       |    |            |         |           |                  |         |       | F. |

### **Figure 9 Configuration User Profiles**

A profile allows access to one or more functions in WinFlow. Each profile is identified by a name of your choice.

The user profile id in the column "id" is automatically created by the system and cannot be changed.

### **Functions:**

- Create a new profile: Select the bottom row marked "\*". Type a name and tick the functions the profile is allowed access to. Then click the "Save" button.
- Make changes to an existing profile: In the appropriate row type the changes and tick/untick the appropriate functions. Then click the "Save" button.

### • Delete a profile:

Mark an entire row, by clicking to the far left.

Then press the key "DEL".

Then click the "Save" button.

If you try to delete a profile that is already in use, the following error message will appear when you click the "Save" button:

|   | 13  | Chemi    | V            | V            | V           | V           |          | V        | J | V | V | V   |   |
|---|-----|----------|--------------|--------------|-------------|-------------|----------|----------|---|---|---|-----|---|
|   | 14  | Cleaning |              | 1            |             |             | <b>V</b> | <b>V</b> |   |   |   | V   |   |
| * |     |          |              |              |             |             | x        |          |   |   |   | 100 |   |
|   |     |          | Error        |              |             |             |          |          |   |   |   |     |   |
| • |     | 201      | -            |              |             |             |          |          |   |   |   |     | • |
| S | ave | ]        | It is not po | ssible to de | lete a prof | ile that is | in use!  |          |   |   |   |     |   |
| _ |     | r        |              |              |             |             |          |          |   |   |   |     |   |
|   | ок  |          |              |              |             |             | ОК       |          |   |   |   |     |   |
|   |     |          |              |              |             | l           |          | _        |   |   |   |     |   |

Figure 10 Cannot Delete User Profile

# **Machine Log**

| /is | All           |                        |          |                                  |         |
|-----|---------------|------------------------|----------|----------------------------------|---------|
|     | Name          | Date                   | Text     | Description                      | id code |
| •   | Bjarne Madsen | 15. juni 2015 10:58:56 | Activat  | Maskinlog menu                   | 506     |
|     | Bjarne Madsen | 15. juni 2015 10:58:53 | Finished | Indstil brugerkoder              | 525     |
|     | Bjame Madsen  | 15. juni 2015 10:57:36 | Activat  | Indstil brugerkoder              | 525     |
|     | Bjame Madsen  | 15. juni 2015 10:57:31 | Finished | Kode OK!                         | 530     |
|     | System        | 15. juni 2015 10:57:30 | Activat  | Log on                           | 526     |
|     | System        | 15. juni 2015 10:57:28 | Activat  | En WinFlow er connected          | 101     |
|     | System        | 15. juni 2015 10:57:28 | Activat  | WinFlow system er startet        | 200     |
|     | System        | 15. juni 2015 10:57:25 | Activat  | Embedded process-program startet | 100     |
|     | Bjarne Madsen | 15. juni 2015 10:48:24 | Activat  | Indstil brugerkoder              | 525     |
|     | Bjarne Madsen | 15. juni 2015 10:48:20 | Finished | Kode OK!                         | 530     |
|     | System        | 15. juni 2015 10:48:04 | Activat  | Log on                           | 526     |
|     | Bjarne Madsen | 15. juni 2015 10:47:22 | Finished | Log af                           | 527     |
|     | Bjarne Madsen | 15. juni 2015 10:26:32 | Finished | Fomplads menu                    | 505     |
|     | Bjarne Madsen | 15. juni 2015 10:26:28 | Finished | Indstil formdata fra pladsmenu   | 515     |
|     | Bjarne Madsen | 15. juni 2015 10:26:00 | Activat  | Indstil formdata fra pladsmenu   | 515     |
|     | Bjarne Madsen | 15. juni 2015 10:25:57 | Activat  | Fomplads menu                    | 505     |
|     |               | 4F                     |          | The Loop                         | 500     |

### Figure 11 Machine Log

The machine log is a list of recent activities.

The column "id code" to the far right is used for software development and/or troubleshooting.

### **Functions:**

- The green fields indicate the time a function has been started.
- By clicking the column header the list will be sorted by this column. The first click will sort the data in ascending order, the second click in descending order.
- The data can be filtered selecting "All", "Only Users", "Only System" or "Only Embedded" from the combo box.

The log registers all activities made by users, the system itself and activities from another PC.

# **Clear Consumption Form**

| Clear consumption Menu            | ך<br>ר |
|-----------------------------------|--------|
| Clear shot counter                |        |
| Seperated counters                |        |
| Ex: 1,3,5-12                      |        |
| Clear Consumption                 |        |
| Latest Reset 6. maj 2008 09:08:15 |        |
| OK Cancel                         |        |

Figure 12 Clear Consumption

The consumption counters can be reset in this form.

# **Shot List**

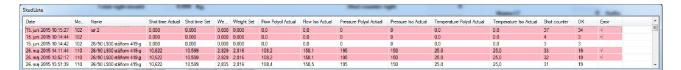

**Figure 13 Shot List** 

This function shows a list of the last 30 shots including the most relevant information.

The shortcut key <F9> will show /hide the list.

When WinFlow is closed the size and position of the window will be saved.

# **Index 100 Form**

The ratio between the individual components for each mixing head is entered in this form.

|                | Maskine 1 | Maskine 2 | MK3   |
|----------------|-----------|-----------|-------|
| Polyol         | 100,0     | 100,0     | 100   |
| \$0            | 146.0     | 150,0     | 100   |
| ndex 100 ratio | 1,460     | 1,500     | 0.000 |

### Figure 14 Adjust Index 100

### Polyol:

Enter the index for Polyol. Iso: Enter the index for Iso. Index 100 ratio: This is a readonly field showing the Iso/Poly ratio.

### ОΚ:

When clicking "OK" all the mould data will be updated using the new index. The data will be validated during the update. Possible errors found during the validation can include that the recommended flow set value for the mould exceeds or falls short of the limit of the work range selected in the "Servo Calibration", see page 17.

If any errors are detected after the update, the below message box will pop-up, containing a list ofall the errors.

| Index 100 mer | าน        |          |          |                                         |                                                 | 1        |
|---------------|-----------|----------|----------|-----------------------------------------|-------------------------------------------------|----------|
|               |           | Ma       | iskine 1 | Maskine 2                               | МКЗ                                             |          |
| Polyol        |           | 10       | 0,0      | 100,0                                   | 100                                             |          |
| lso           |           | 14       | 6,0      | 150,0                                   | 100                                             |          |
|               | 🚽 Index10 | 0 errorl | ist      |                                         |                                                 |          |
| Index 100     | Follow er | rors are | found at | upgrading                               |                                                 |          |
|               | Mould     | MH       | Shot     | Describtion                             |                                                 | <u>^</u> |
|               | 92        | 1        | 1        | Isocyanat 427,81 Gr/S (børflow) er over | grænseværdien for den valgte i Servokalibrering | g 🔔      |
|               | 94        | 1        | 1        | Isocyanat 427,81 Gr/S (børflow) er over | grænseværdien for den valgte i Servokalibrering | 3        |
| _             | 201       | 1        | 1        | Isocyanat 420,60 Gr/S (børflow) er over | grænseværdien for den valgte i Servokalibrering | 9        |
|               | 250       | 1        | 1        | Isocyanat 420,07 Gr/S (børflow) er over | grænseværdien for den valgte i Servokalibrering | ,        |
|               | 114       | 4        | 4        | 1 1400.000 /04 /0 1                     | E C L LL VOL L HL V                             | 19       |

Figure 15 Index 100 Error List

# **Index Offset Form**

The required offset to be carried out on all the moulds that are set to "Index Offset" is entered in this form.

| Machine 1          |                                           | Machine 2                     |  |
|--------------------|-------------------------------------------|-------------------------------|--|
| ndex offset        | 0,000                                     | Index offset                  |  |
| Accumulate offset  | 0,571 Reset                               | Accumulate offset 0,000 Reset |  |
| Latest updated by: | Bjame Madsen 3. oktober 2006 kl. 14:11:01 | Latest updated by: None       |  |
| Latest Reset by:   | None                                      | Latest Reset by: None         |  |

### Figure 16 Adjust Index Offset

### **Reset:**

The accumulated offset can be reset by clicking the "Reset" button. This action will be recorded in the "Machine Log", see page 12.

### Index offset:

Enter the required offset.

### OK:

When clicking the "OK" button alle the moulds for which the "Index Offset" is ticked will be updated with the new offset value. The data will be validated during the update. Possible errors found during the validation can include that the flow set value of the mould exceeds or falls short of the limit of the work range selected in the "Servo Calibration", see page 17.

If any errors are detected after the update of the mould data, a messagebox will pop-up, containing a list of all the errors.

# **Servo Calibration Form**

The work range of the pumps is set in this form.

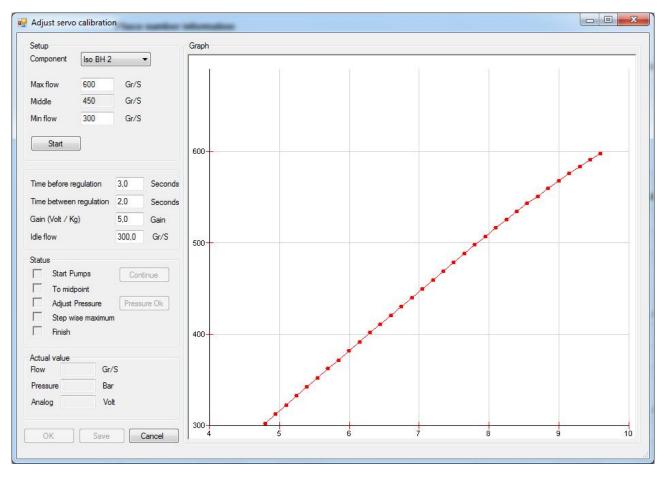

Figure 17 Servo Calibration

### Component:

Select the required component.

### **Procedure:**

- Enter the appropriate Min and Max flow determining the work range of the component.
- Click the "Start" button.
- The Status box will show "Start Pumps" in red until the pumps have been started and the button "Continue" has been clicked.
- WinFlow will now increase the performance of the pump until WinFlow records a flow equivalent to the midpoint between min and max.
- It is now possible to set the nozzles to the required pressure. Click the "Pressure OK", when the pressure is OK.
- The rest of the calibration is automatic.
- Click the "OK" button when WinFlow has completed.

Page 16 of 71

# **Configuration Mould Data**

| Number 2 (48/  | 110 L930 stå | lform 553 g | 1 -         | Name 4 | 8/110 L930 st | ålforn 553 g |             | Article         | 133000481    | 100930   |             |
|----------------|--------------|-------------|-------------|--------|---------------|--------------|-------------|-----------------|--------------|----------|-------------|
|                |              |             |             |        |               |              |             | Shot counter    | 5351         | Clear sh | not counter |
| Next Pause     | Misc.        | Cale        | Next Paus   | se 🔻   | 4,00 Sek.     | Next Pau     | se 🔻        | 5,00 Sek.       | Next Pau     | ise 🔻    | 5,00 Sek.   |
| Shot 1         | 1,00         | JGK.        | Shot 2      | 5C ¥   | 4,00 Jek.     | Shot 3       | 36 +        | 3,00 JOK.       | Shot 4       | 3C T     | 3,00 JOK.   |
| Shot Timer     | 10.000       | Sek         | Shot Z      | 7.124  | Sek           | Shot 3       | 7.066       | Sek             | Shot Timer   | 5.578    | Sek         |
| Shot Weight    |              | Kg.         | Shot Weight | 2,308  | Kg.           | Shot Weight  | - mentation | Kg.             | Shot Weight  |          | Kg.         |
| Index          | 109.5        | -           | Index       | 90.0   |               | Index        | 109,5       |                 | Index        | 95.0     |             |
|                |              |             |             | 00,0   |               |              | 100,0       |                 |              | 00,0     |             |
| Polyol         | 120,0 G      | r/S         | Polyol      | 140,0  | Gr/S          | Polyol       | 110,0       | Gr/S            | Polyol       | 130,0    | Gr/S        |
| lso            | 191,8 G      | r/S         | lso         | 184,0  | Gr/S          | lso          | 175,9       | Gr/S            | lso          | 180,3    | Gr/S        |
| Iso/Poly       | 1,599        |             | Iso/Poly    | 1,314  |               | Iso/Poly     | 1,599       |                 | Iso/Poly     | 1,387    |             |
| Polyol         | 140 B        | ar          | Polyol      | 150    | Bar           | Polyol       | 150         | Bar             | Polyol       | 150      | Bar         |
| lso            | 140 B        | ar          | lso         | 150    | Bar           | lso          | 150         | Bar             | lso          | 150      | Bar         |
|                | Cleaning     | g Piston    |             |        | aning Piston  |              | Clea        | aning Piston    |              |          |             |
| Total Weig     | ght          | Time        |             |        |               | Edit         | Latest 1    | 9. maj 2015 Clo | ock 09:27:17 |          |             |
| Machine 1 9,17 | 77 Kg.       | 29,768      | Sek.        |        |               |              |             |                 |              |          |             |
| Machine 2 0,00 | 10 Kg.       | 0,000       | Sek.        |        |               |              |             |                 |              |          |             |

**Figure 18 Configuration Mould Data** 

All the data for each mould is configured in this form.

| MK1 MK2     | Misc.                |               |             |
|-------------|----------------------|---------------|-------------|
| Next Paus   | e <b>▼ 1,00</b> Sek. | Next          | Off 👻       |
| Shot 1      |                      |               |             |
| Shot Timer  | 3. 🚺ek               |               |             |
| Shot Weight | 0,935 Wrong          | j format - us | e , instead |
| Index       | 109,5                |               |             |

**Figure 19 Incorrect Number Format** 

#### WinFlow Manual

The regional settings of Windows determine the decimal separator i.e. "," (comma) for European Windows and "." (full stop) for English Windows. If the incorrect decimal separator is entered a red exclammation mark will appear and the reason will show upon mouse over the exclammation mark.

| Number 2 (48/1  | 10 L930 stá | lform 553 g | )) 👻 Name       | 48/110 L930 stålform 5 | 53 g                   | Article 1330004811 | 00930              |
|-----------------|-------------|-------------|-----------------|------------------------|------------------------|--------------------|--------------------|
|                 |             |             |                 |                        |                        |                    |                    |
|                 |             |             |                 |                        | Shot co                | ounter 5351        | Clear shot counter |
| ика мка м       | sc.         |             |                 |                        |                        |                    |                    |
| Stop carrousel  | 0,0         |             | Open at station | 0,01                   | Speed1                 | 0                  |                    |
| With melamine   | 8,3         |             | Position2       | 0,21                   | Speed2                 | 0                  |                    |
| Fast            | 0,0         |             | Position3       | 0,03                   | Speed3                 | 0                  |                    |
| Slow            | 0,1         |             | Position4       | 0,03                   | Speed4                 | 0                  |                    |
| Tilt            | 0,0         |             | Position5       | 0,03                   | Speed5                 | 0                  |                    |
| Extra pressure  | 0,0         |             | Position6       | 0,03                   | Speed6                 | 0                  |                    |
| Shot robot      | 3           |             | Pre Counter     | 15000                  | SpecialExtra 1         | 0                  |                    |
| ABB robot       | 0           |             |                 |                        | SpecialExtra2          | 0                  |                    |
|                 |             |             |                 |                        | SpecialExtra3          | 0                  |                    |
|                 |             |             |                 |                        | SpecialExtra4          | 0                  |                    |
|                 |             |             |                 |                        | SpecialExtra5          | 0                  |                    |
| Index offset    |             |             |                 |                        | SpecialExtra6          | 0                  |                    |
| Total<br>Weigł  | t           | Time        |                 |                        | Edit Latest 19. maj 20 | 115 Clock 09:27:17 |                    |
| Machine 1 0,935 |             | 3,000       | Sek.            |                        | Luit Latest 13. Maj 20 | 13 GOCK 03.27.17   |                    |
| Machine 2 0,000 | Kg.         | 0,000       | Sek.            |                        |                        |                    |                    |

See page 53 for changing the regional settings in Windows XP.

Figure 20 Configuration Mould Data – Miscellaneous Tab

Amongst other things the robot number and values for the optional special fields can be set in the "Misc." tab.

### **Copying Mould Data**

To copy the date for a mould, press **<F5>** in the "Enter Mould Data" form. Whereby a message box as shown here will pop-up:

| 🖳 Copy mouldnumber                   |
|--------------------------------------|
| Copy mouldnumber <b>2</b><br>To 1234 |
| OK Cancel                            |

Figure 21 Copy Mould Data

The line at the top shows the mould number, which is copied.

In the textbox below the mould number or mould numbers to be copied to is entered, separating each mould number using a space.

If one or more mould numbers already exist a messagebox as shown here will pop-up:

| Exist                    | Γ |
|--------------------------|---|
| 101 exsist, copy anyway? |   |
| Ja <u>N</u> ej           |   |

Figure 22 Mould Number Exists

By clicking "Yes" the existing mould data will be overwritten.

### **Adding Comments to a Mould**

By pressing **<F2>** Windows Notepad will open making it possible to add a comment to the mould. When Notepad is closed the file will be saved using the mould number. I.e. a comment to mould number 4 will be saved as "4.txt".

The first time a user will press **<F2>** in a mould NotePad will ask if you wish to create a file. Click "Yes" and proceed.

# **Setting Mould Places**

|                     | _                   |                      |             |      | _            |         |
|---------------------|---------------------|----------------------|-------------|------|--------------|---------|
| Place number 2      | 50                  | %                    |             |      |              | Verview |
| Left                |                     | Rig                  | ght         |      |              |         |
| Mould number 102    | ờ On                | Mou                  | ld number   | 101  | <b>&amp;</b> | On      |
| Mould name rør 2    |                     | Mould name lille rør |             |      |              |         |
| Robot offset X 0 mm | Y 0 mm              | Rob                  | ot offset X | 0 mn | n Y O        | mm      |
|                     | Release agent robot | 0                    |             |      |              |         |
|                     | Mould angle         | 0                    | (0-1150)    |      |              |         |
|                     | Demould time        | 0                    | Seconds     |      |              |         |
|                     |                     |                      |             |      |              |         |

#### **Figure 23 Setting Mould Places**

In this form the moulds are assigned places.

### **Functions:**

- Use the button to edit the selected mould number in "Configuration Mould Data", see page 18.
- If the mould number entered does not exist an error message will appear "Error...mould number does not exist", see page 23.
- The buttons Off / On are used to select whether a mould number is to be shot or not.
- The button 33 % / 50/50 % / 100 % indicates whether the place is considered an entire item, a two-part item with 2 mould numbers or a three-part item with 3 mould numbers.
- Use the button "Overview" to see the "Mould Place Overview", see page 24.

| WinF | low N | 1anual |
|------|-------|--------|
|------|-------|--------|

| lace number 2                           | 33                  | %                                   | Overview                             |                                        |          |  |
|-----------------------------------------|---------------------|-------------------------------------|--------------------------------------|----------------------------------------|----------|--|
| Left                                    |                     | Right                               |                                      | Midt                                   |          |  |
| Mould number 102                        | 💝 On                | Mould number 127                    | Cff (                                | Mould number                           | 123 💝 On |  |
| Mould name rør 2<br>Robot offset X 0 mm | Y 0 mm              | Mould name 60/1<br>Robot offset X 0 | 60 L930 stålform 1241 g<br>mm Y 0 mm | Mould name 42/140 L930 stàlform 1006 g |          |  |
|                                         | Release agent robot | 0                                   |                                      |                                        |          |  |
|                                         | Mould angle         | 0 (0-1150)                          |                                      |                                        |          |  |
|                                         | Demould time        | 0 Seconds                           |                                      |                                        |          |  |

Figure 24 Setting Mould Places 33%

The "Left" and "Right" moulds are shot simultaneously using mixing head 1 and 2 respectively.

If the "Mid" mould is also set to "On", this will be shot after the "Right" mould using mxing head 2.

# **Mould Number Does Not Exist**

| Mouldnumber 1122 do not exist.Cho | se a new, or make this mouldnumber |   |
|-----------------------------------|------------------------------------|---|
| Choose                            |                                    |   |
| Chose an otherone                 | 2 (48/110 L930 stålform 553 g)     | • |
| Make this mouldnumber             |                                    |   |
| based on mouldnumber:             | 2 (48/110 L930 stålform 553 g)     | * |
|                                   |                                    |   |

Figure 25 Mould Number Does Not Exist

If the entered mould number does not exist, the above messagebox will pop-up.

### **Functions:**

- When selecting "Chose another mould", select a mould number from the list of existing mould numbers in the combobox to the right.
- When selecting "Create this mould number", select a mould number as a template from the list of existing mould numbers in the combobox to the right.

# **Mould Place Overview**

| Place | Forvalg | Туре | Mould 1 | Shoot 1 | On 1 | Name 1                       | Shot | IndexOffset | System selection 1 | Mould | Shoot2 | On | Name 2                    | IndexOffset 2 | - |
|-------|---------|------|---------|---------|------|------------------------------|------|-------------|--------------------|-------|--------|----|---------------------------|---------------|---|
| 1     | 0       | 100  | 110     | 19      | V    | 26/90 L930 ståform 419 g     | 3    | On          | 1                  | 110   | 19     |    | 26/90 L930 stålform 419 g | On            | 1 |
| 2     | 0       | 50   | 102     | 3       | V    | rør 2                        | 3    | On          | 1                  | 101   | 31     | 1  | lille rør                 | On            | 1 |
| 3     | 0       | 100  | 110     | 19      | V    | 26/90 L930 stålform 419 g    | 3    | On          | 1                  | 0     | 0      | V  |                           |               | Γ |
| 4     | 0       | 100  | 103     | 2       |      | lille rør                    | 3    | On          | 1                  | 0     | 0      |    |                           |               |   |
| 5     | 0       | 100  | 105     | 12      |      | lille rør                    | 3    | On          | 1                  | 0     | 0      |    |                           |               |   |
| 6     | 0       | 100  | 106     | 1       |      |                              | 0    |             |                    | 0     | 0      |    |                           |               | Π |
| 7     | 0       | 100  | 106     | 1       |      |                              | 0    |             |                    | 0     | 0      |    |                           |               |   |
| 8     | 0       | 100  | 104     | 2       |      | lille rør 841g               | 3    | On          | 1                  | 0     | 0      |    |                           |               |   |
| 9     | 0       | 100  | 106     | 1       |      |                              | 0    |             |                    | 0     | 0      |    |                           |               | Γ |
| 10    | 0       | 100  | 105     | 12      |      | lille rør                    | 3    | On          | 1                  | 0     | 0      |    |                           |               | Γ |
| 11    | 0       | 100  | 105     | 12      |      | lille rør                    | 3    | On          | 1                  | 0     | 0      |    |                           |               | Γ |
| 12    | 0       | 100  | 149     | 0       |      | 168/250 L930 stålform 2831 g | 3    | On          | 1                  | 0     | 0      |    |                           |               | Π |
| 13    | 0       | 100  | 0       | 0       |      |                              | 0    |             |                    | 0     | 0      |    |                           |               | Γ |
| 14    | 0       | 100  | 0       | 0       |      |                              | 0    |             |                    | 0     | 0      |    |                           |               | Γ |
| 15    | 0       | 100  | 0       | 0       |      |                              | 0    |             |                    | 0     | 0      |    |                           |               | Γ |
| 16    | 0       | 100  | 0       | 0       |      |                              | 0    |             |                    | 0     | 0      |    |                           |               | П |
| 17    | 0       | 100  | 0       | 0       |      |                              | 0    |             |                    | 0     | 0      |    |                           |               | Π |
| 18    | 0       | 100  | 0       | 0       |      |                              | 0    |             |                    | 0     | 0      |    |                           |               | Ē |
| 19    | 0       | 100  | 0       | 0       |      |                              | 0    |             |                    | 0     | 0      |    |                           |               |   |
| 20    | 0       | 100  | 114     | 35      | V    | 42/110 L930 stålform 583 g   | 3    | On          | 1                  | 0     | 0      |    |                           |               |   |
| 21    | 0       | 100  | 21      | 0       | V    |                              | 0    |             |                    | 21    | 0      |    |                           |               |   |
| 22    | 0       | 100  | 0       | 0       |      |                              | 0    |             |                    | 0     | 0      |    |                           |               |   |

### Figure 26 Mould Place Overview

A list of all the places with corresponding mould numbers.

### **Functions:**

- The green fields indicate the moulds which are set to "On".
- By double clicking a mould number the form "Configuration Mould Data", see page 17, is activated for the selected mould number.
- When double clicking a mould place number, the window will close and WinFlow will return to the form "Configuration Mould Place", see page 21, using the selected mould place number.
- By clicking one of the column headers, the data will be sorted by this column. First in ascending order, second time in descending order.
- When one or more rows are selected (click to the far left of a row) a subsequent right click of the mouse will make it possible to select "Delete Place(s)".

|   | -3 | ju                 | 100 | 100 | 14 |
|---|----|--------------------|-----|-----|----|
|   | 6  | 0                  | 100 | 106 | 1  |
|   | D  | in<br>Internetione | 400 | 106 | 1  |
|   | Ue | lete place         | (S) | 106 | 1  |
| • | 10 | 0                  | 100 | 105 | 12 |
|   |    | 0                  | 100 | 105 | 10 |

Figure 27 Delete Mould Place

# **Mould Number Overview**

|   | Number | Name                | Article     | Precount | Shoot OK | Offset | <u>^</u> |
|---|--------|---------------------|-------------|----------|----------|--------|----------|
| Þ | 2      | 48/110 L930 stålf   | 13300048110 | 15000    | 5343     | On     | Ξ        |
|   | 91     | Manuel blandehov    |             | 15000    | 0        | On     |          |
|   | 92     | Manuelt blandeho    |             | 9861     | 0        |        |          |
|   | 93     | Interval BH 1       |             | 15000    |          | On     |          |
|   | 94     | Interval blandehov  |             | 9861     |          |        |          |
|   | 101    | lille rør           |             | 15000    | 31       | On     |          |
|   | 102    | rør 2               | a223        | 15000    | 3        | On     |          |
|   | 103    | lille rør           |             | 15000    | 2        | On     |          |
|   | 104    | lille rør 841 g     |             | 15000    | 2        | On     |          |
|   | 105    | lille rør           |             | 15000    | 12       | On     |          |
|   | 110    | 26/90 L930 stålfor  | 13300026090 | 15000    | 19       | On     |          |
|   | 111    | 33/90   930 stålfor | 13300033090 | 15000    | 0        | On     | -        |

Figure 28 Mould Number Overview

The list shows all the moulds with their corresponding name and article. If the "Pre-selection function" is enabled this will also be shown in the list.

### **Functions:**

- The green fields indicate the moulds that are in use in the place table and are active (set to "on").
- The blue fields indicate the moulds that are in use in the place table and are inactive (set to "off").
- The places that the selected mould is at will be shown in the bottom right-hand corner.
- When double clicking a mould number, the form "Configuration Mould Data" will be activated, see page 17, showing tha selected mould number.
- When one or more rows are selected (click to the far left of a row) a subsequent right click of the mouse will make it possible to select "Delete Mould(s)".

| 93                    | Interval E | Interval BH 1 |      | 15000 |    | On |  |
|-----------------------|------------|---------------|------|-------|----|----|--|
| 94 Interval blandehov |            |               | 9861 |       |    |    |  |
| 101                   | lille ror  |               |      | 15000 | 31 | On |  |
| Delete pla            | ace(s)     | ā             |      | 15000 | 3  | On |  |
| 103                   | lille rør  |               |      | 15000 | 2  | On |  |

Figure 29 Delete Mould(s)

Page 24 of 71

• By clicking one of the column headers, the data will be sorted by this column. First in ascending order, second time in descending order.

### **Configuration Tolerance Levels**

| Diversion   |         |            |      | Shot time          | -     |        |
|-------------|---------|------------|------|--------------------|-------|--------|
|             |         | Skudtid ur | nder | Tolerance          | 0,022 | Second |
|             | Error   | 0,00 🚖     | Sek. | Compensation       |       |        |
| Part weight | 10      | 1          | %    | Machine 1          |       |        |
| Flow        | 10      | 1          | %    | Show-compensation  | 0     | Second |
| Pressure    | 30      | 1          | %    | Timer-compensation | 0     | Second |
| Temperature | 10      | 1          | %    |                    |       |        |
| Tool        | 10      |            | %    | Machine 2          |       | 9      |
| Ratio       | 10      | 1          | %    | Show-compensation  | 0     | Second |
|             |         |            |      | Timer-compensation | 0     | Second |
| Temperature | Degrees | r.         |      |                    |       |        |
| Polyol      | 25      | NC .       |      |                    |       |        |
| lso         | 25      |            |      |                    |       |        |
| Iso BH 2    | 25      |            |      |                    |       |        |
| p5          | 25      |            |      |                    |       |        |

### Figure 30 Configuration Tolerance Levels

Configuration of various tolerance levels.

**Deviations** are used to calculate the limit values i relation to the set value. Both a min and a max limit is calculated before each shot.

Temperature (set value) for each component is set in degrees.

**Timer-compensation** is the time added (using +/-) to the desired set shot time. (The opening time of the mixing head is changed)

**Show-compensation** is added (using +/-) to the measured shot time (the is-open signal). If there is no sensor in the mixing head (can be selected in the configuration form)the actual shot weight

will be exposed to the following compensation:

Actual weight = actual weight \* (1+(show-compensation/actual shot time))

**Shot time under** provides the opportunity to select a second set of tolerance levels for short shot times. Select a shot time, and all shots under this shot time will use the sedond set of tolerance levels.

# **Configuration Density**

| 🖳 Enter density                                         |                                      |
|---------------------------------------------------------|--------------------------------------|
| Machine 1<br>Polyol <u>1,16</u> Gr/mL<br>Iso 1,23 Gr/mL | Machine 2                            |
|                                                         | Iso BH 2 1,23 Gr/mL<br>p5 1,23 Gr/mL |
|                                                         | OK Cancel                            |

**Figure 31 Configuration Density** 

If invalid values are entered a red exclammation mark will appear to the right of the field.

In the illustrated example a full stop (invalid) has been entered in stead of a comma.

| Machine 1<br>Polyol | 1,16 | ]]ir/mL      | Machine 2       |
|---------------------|------|--------------|-----------------|
| lso                 | 1,23 | Wrong format | - use , instead |

Figure 32 Invalid Number Format

# F3 Log

|   | Date                | Errortext               | On  |   |
|---|---------------------|-------------------------|-----|---|
| • | 15-06-2015 10:15:37 | M 7.0 24V mangler       |     | E |
|   | 15-06-2015 10:15:27 | Skud for lang MK 1      |     |   |
|   | 15-06-2015 10:15:27 | M 7.0 24V mangler       |     |   |
|   | 15-06-2015 10:14:51 | M 7.0 24V mangler       |     |   |
|   | 15-06-2015 10:14:46 | M 7.0 24V mangler       |     |   |
|   | 15-06-2015 10:14:44 | Skud for lang MK 1      |     |   |
|   | 15-06-2015 10:13:06 | M 7.0 24V mangler       |     |   |
|   | 15-06-2015 10:12:59 | Formplads ej fundet 110 |     |   |
|   | 15-06-2015 10:12:59 | M 7.0 24V mangler       |     |   |
|   | 26-05-2015 14:11:53 | M 7.0 24V mangler       |     |   |
|   | 26-05-2015 14:11:45 | M 7.0 24V mangler       |     |   |
|   | 26-05-2015 14:11:44 | Skud for lang MK 1      |     |   |
|   | 26-05-2015 13:52:24 | M 7.0 24V mangler       |     |   |
|   | 26-05-2015 13:52:17 | M 7.0 24V mangler       |     |   |
|   | 26-05-2015 13:52:08 | Skud for lang MK 1      |     |   |
|   | 26-05-2015 13:50:01 | M 7.0 24V mangler       | (m) |   |
|   | 26-05-2015 13:28:47 | M 7.0 24V mangler       |     |   |
|   | 26-05-2015 13:27:30 | Skud for lang MK 1      |     |   |
|   | 26-05-2015 13:19:47 | M 7.0 24V mangler       |     |   |
|   | 26-05-2015 13:19:44 | M 7.0 24V mangler       |     |   |
|   | 26-05-2015 13:19:42 | Skud for lang MK 1      |     |   |
|   | 26-05-2015 12:57:27 | M 7.0.24V manuler       |     |   |

### Figure 33 F3 Log

A list of the recent error messages is shown in this form.

### **Functions:**

• By clicking the column header the list will be sorted by this column. The first click will sort the data in ascending order, the second click in descending order.

# **Ctrl Log**

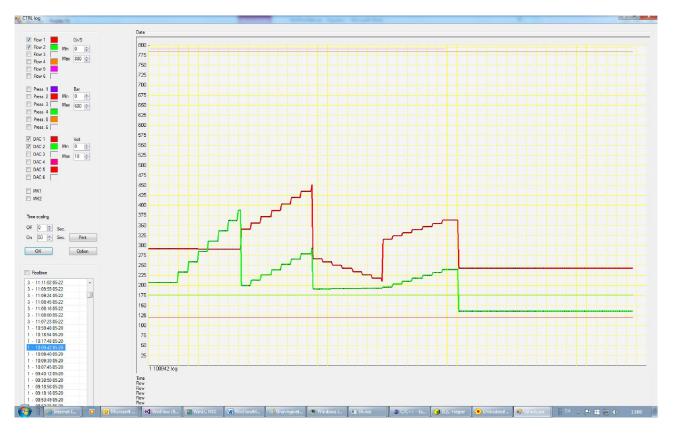

### Figure 34 Ctrl Log

This form shows one or more graphs of the flow, pressure and voltage of the inverter as a function of time. The vertical black line is the marker, which can be moved using the mouse to show the exact value of the flow, pressure and DAC (voltage). The values are shown just below the graph.

The horizontal lines at the top illustrate the MK Open and Pause for each mixing head.

### Option

By clicking the Option-button it is possible to change the thickness of the lines making it easier to distinguish between flow, pressure and DAC.

| Pen size |       |        |  |
|----------|-------|--------|--|
| Flow     | 1     | *      |  |
| Tryk     | 2     | -      |  |
| DAC      | 3     | *<br>* |  |
| Color    |       |        |  |
| Grid ma  | ister |        |  |
| Grid se  | cond  |        |  |

Figure 35 Ctrl Log Option

### **Backup Form**

In this form it is possible to create a backup of the database.

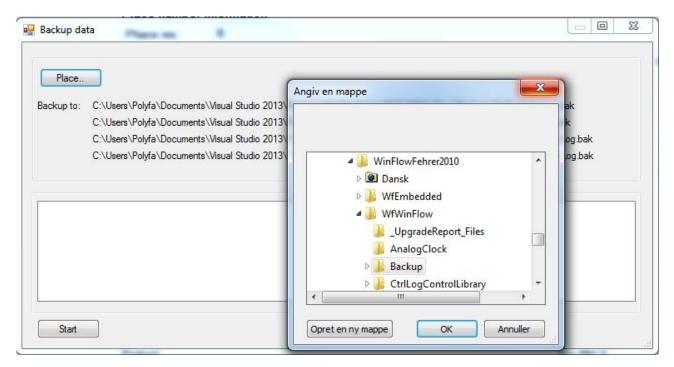

Figure 36 Backup Form

By clicking the button "Place..." it is possible to select the folder where the backup should be saved, as shown in the illustration above.

The file name will automatically be set to the day, date and the text "-Data" and "-Log" for the menu data and data collector respectively. If several backups are created daily all backups will be saved in the same file. (Can be selected later by Restore).

The folder can be on a network drive, a memory stick or another file based media.

After selecting the folder click the button "Start". After a backup the data log will be cleared, so that all shots older than 2 months will be erased.

After a while the form should look as illustrated below:

#### WinFlow Manual

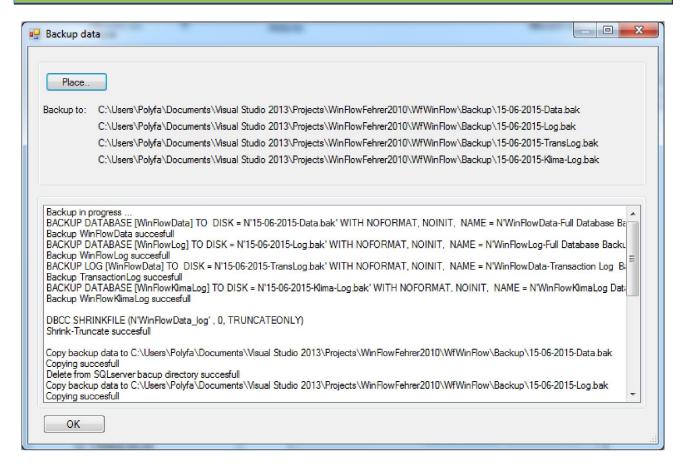

**Figure 37 Backup Process** 

# Shot List

The illustrated window shows the most important information for the most recent shots.

| SkudListe              |     |                           |           |           |        |        |               |            |              |            |                  |                 |              |    |       |   |
|------------------------|-----|---------------------------|-----------|-----------|--------|--------|---------------|------------|--------------|------------|------------------|-----------------|--------------|----|-------|---|
| Date                   | Mo  | Name                      | Shot time | Shot time | Weight | Weight | Flow Polyol A | Flow Iso A | Pressure Pol | Pressure I | Temperature Poly | Temperature Iso | Shot counter | ок | Error | * |
| 15. juni 2015 10:15:27 | 102 | rør 2                     | 0,000     | 0,000     | 0,000  | 0,000  | 0,0           | 0,0        | 0            | 0          | 0,0              | 0,0             | 37           | 34 | 1     |   |
| 15. juni 2015 10:14:44 | 102 |                           | 0.000     | 0.000     | 0.000  | 0.000  | 0.0           | 0.0        | 0            | 0          | 0.0              | 0.0             | 4            | 3  | 1     |   |
| 15. juni 2015 10:14:42 | 102 | 26/90 L930 stälform 419 g | 0.000     | 0.000     | 0.000  | 0.000  | 0.0           | 0.0        | 0            | 0          | 0.0              | 0.0             | 3            | 3  |       |   |
| 26. maj 2015 14:11:44  | 110 | 26/90 L930 stålform 419 g | 10,622    | 10,599    | 2,829  | 2,816  | 108,2         | 158,1      | 195          | 150        | 25,0             | 25,0            | 33           | 19 | ~     |   |
| 26. maj 2015 13:52:17  | 110 | 26/90 L930 stålform 419 g | 10,622    | 10,599    | 2,829  | 2,816  | 108,2         | 158,1      | 195          | 150        | 25,0             | 25,0            | 32           | 19 | 1     |   |
| 26. maj 2015 13:51:39  | 110 | 26/90 L930 stålform 419 g | 10,622    | 10,599    | 2,835  | 2,816  | 108,4         | 158,5      | 195          | 150        | 25,0             | 25,0            | 31           | 19 |       | - |

#### Figure 38 Shot List

When WinFlow is closed the size and position of the window will be saved as well as the column width.

When WinFlow is minimized, so is this window. The short cut key <F9> will show/hide the window.

# Restore

To restore data from a backup, the program Microsoft SQL Server Management Studio is required. Note! **Remember** to close all programs, which may be connected to the database. (WinFlow, Embedded ... )

The program is started from the Windows Start menu.

Select "All Programs", "Microsoft SQL Server 2005", "SQL Server Management Studio".

| 🛃 Connect to Server  | 🛃 Connect to Server 🛛 🔀   |  |  |  |  |  |  |  |  |
|----------------------|---------------------------|--|--|--|--|--|--|--|--|
| SQL Serve            | Windows Server System     |  |  |  |  |  |  |  |  |
| Server type:         | Database Engine 🔽         |  |  |  |  |  |  |  |  |
| <u>S</u> erver name: | SIMATIC\SQLEXPRESS        |  |  |  |  |  |  |  |  |
| Authentication:      | Windows Authentication    |  |  |  |  |  |  |  |  |
| <u>U</u> ser name:   | SIMATIC\Administrator 🗸 🗸 |  |  |  |  |  |  |  |  |
| Password:            |                           |  |  |  |  |  |  |  |  |
|                      | Remember password         |  |  |  |  |  |  |  |  |
| <u>C</u> onnect      | Cancel Help Options >>    |  |  |  |  |  |  |  |  |

### Figure 39 Restore Connect to Server

Click "Connect"

| 🍢 Microsoft SQL Server Management Studio              |        |                                                               |                     |                              |           |      |  |  |  |  |
|-------------------------------------------------------|--------|---------------------------------------------------------------|---------------------|------------------------------|-----------|------|--|--|--|--|
| File                                                  | Edit   | View                                                          | Tools               | Window                       | Community | Help |  |  |  |  |
| 2 Ne                                                  | ew Que | ery 🛛 🗋                                                       | 1                   | 📸 👸                          | Da 📴 🗔    | 01   |  |  |  |  |
| Object Explorer                                       |        |                                                               |                     |                              |           |      |  |  |  |  |
| Connect 🕶 💐 🔳 📝                                       |        |                                                               |                     |                              |           |      |  |  |  |  |
| E 🐻 SIMATIC\SQLEXPRESS (SQL Server 9.0.1399 - SIMATIC |        |                                                               |                     |                              |           |      |  |  |  |  |
| ±                                                     |        | Databases<br>Security<br>Server Ob<br>Replication<br>Manageme | Ne                  | New Database                 |           |      |  |  |  |  |
| Đ                                                     | _      |                                                               | Att                 | ach                          |           |      |  |  |  |  |
| ±                                                     | _      |                                                               | Restore Databaserri |                              |           |      |  |  |  |  |
| ±                                                     | 🧾 М    |                                                               | e Re:               | Restore Files and Filegroups |           |      |  |  |  |  |
|                                                       |        |                                                               | Rel                 | fresh                        |           |      |  |  |  |  |

**Figure 40 Restore** 

Page 34 of 71

### WinFlow Manual

In Object Explorer right click "Database" and select "Restore Database ...".

| 🥫 Restore Database - WinF            | lowData                                                    |                             |                       |              |                              |  |  |  |
|--------------------------------------|------------------------------------------------------------|-----------------------------|-----------------------|--------------|------------------------------|--|--|--|
| Select a page                        | 🔄 Script 👻 🌇 Help                                          |                             |                       |              |                              |  |  |  |
| iẩ General<br>iẩ Options             | Destination for restore                                    |                             |                       |              |                              |  |  |  |
|                                      | To database:                                               | WinFlowData                 |                       |              |                              |  |  |  |
|                                      |                                                            | Most recent possible        |                       |              |                              |  |  |  |
|                                      | Source for restore                                         |                             |                       |              |                              |  |  |  |
|                                      | Specify the source and location of backup sets to restore. |                             |                       |              |                              |  |  |  |
|                                      | From database:                                             |                             |                       |              | ~                            |  |  |  |
|                                      | From <u>d</u> evice:                                       | D:\Back\07-08-2006-Data.bak |                       |              |                              |  |  |  |
|                                      | Select the backup sets to restore:                         |                             |                       |              |                              |  |  |  |
|                                      | Restore Name<br>WinFlowData-Full Dat                       | abase Backup                | Component<br>Database | Type<br>Full | Server<br>SIMATIC\SQLEXPRESS |  |  |  |
| Connection                           |                                                            |                             | Database              | 1 GII        | SIMATICASQLEATTICSS          |  |  |  |
| Server:<br>SIMATIC\SQLEXPRESS        |                                                            |                             |                       |              |                              |  |  |  |
| Connection:<br>SIMATIC\Administrator |                                                            |                             |                       |              |                              |  |  |  |
| View connection properties           |                                                            |                             |                       |              |                              |  |  |  |
| Progress                             |                                                            |                             |                       |              |                              |  |  |  |
| Ready                                |                                                            |                             |                       |              |                              |  |  |  |
|                                      |                                                            |                             |                       |              | >                            |  |  |  |
|                                      |                                                            |                             |                       |              | OK Cancel                    |  |  |  |

#### **Figure 41 Restore Selection**

Select the database "WinFlowData" or "WinFlowLog" in the field "To database". Select "From device" and click "..." to select the backup data. Remember to tick the box in the "Restore" column.

Click "OK" and the restore proces will start.

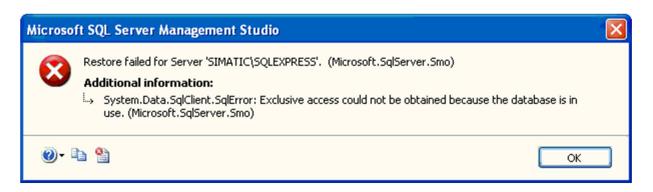

### Figure 42 Restore Failed

If one of the WinFlow programs (WinFlow, Embedded ...) is connected to the database the above error message will appear.

Close alle the programs and try again.

| Microsof | t SQL Server Management Studio 🛛 🔀                            |
|----------|---------------------------------------------------------------|
| ٩        | The restore of database 'WinFlowData' completed successfully. |
| E1       | ОК                                                            |

### Figure 43 Restore Success

When the restore is succesful the above mesagebox will appear.

Close Microsoft SQL Server Management Studio and start WinFlow again.

# **Print Function**

| h Show pages Zoom 100 🔹               |                |              |        |        |          |          |              |        |                         |        |
|---------------------------------------|----------------|--------------|--------|--------|----------|----------|--------------|--------|-------------------------|--------|
|                                       |                |              |        |        |          |          |              |        |                         |        |
| duction ings                          |                |              |        |        |          |          |              |        |                         |        |
| -                                     |                |              |        |        |          |          |              |        |                         |        |
| Mould data<br>Mould place             | Mould Data     | Mould num    | iber 2 | 9      | 48/110 l | .930 stå | lform 553 g  |        | 1330004811              | 100930 |
| shine -                               |                |              |        |        |          |          |              |        |                         |        |
| <u>N</u>                              | lachine 1      | Pause Shot 1 | Pause  | Shot 2 | Pause    | Shot 3   | Pause Shot 4 | Total  | Chatushat               | 2      |
| Т                                     | ime            | 1,00 10,000  | 4,00   | 7,124  | 5,00     | 7,066    | 5,00 5,578   | 29,768 | Shot robot              | 3      |
| v                                     | Veight         | 3,118        |        | 2,308  |          | 2.020    | 1,731        | 9,177  | Stop carrousel          | 0,0    |
|                                       | ndex           | 109.5        |        | 90.0   |          | 109,5    | 95.0         |        | With melamine           | 8,3    |
|                                       |                |              |        |        |          |          |              |        | Fast                    | 0,0    |
| E E E E E E E E E E E E E E E E E E E | olvol flow     | 120.0        |        | 140.0  |          | 110.0    | 130.0        |        | Slow                    | 0,1    |
|                                       | so flow        | 191.8        |        | 184,0  |          | 175,9    | 180,3        |        | Tilt                    | 0,0    |
|                                       | Ratio          | 1,599        |        | 1,314  |          | 1,599    | 1,387        |        | Extra pressure          | 0,0    |
|                                       | olyol Pressure | 1,399        |        | 150    |          | 150      | 150          |        | Open at station         | 0,01   |
|                                       |                | 140          |        | 150    |          | 150      | 150          |        | Position2               | 0,21   |
|                                       | so Pressure    | 140          |        | 150    |          | 150      | 150          |        | Position3               | 0.03   |
| umber 2                               |                |              |        |        |          |          |              |        | Position4               | 0.03   |
|                                       | leaning Piston |              |        |        |          |          | 2            |        | Position5               | 0,03   |
| s s                                   | System         | 1            |        |        |          |          |              |        | Position6               | 0.03   |
| n n                                   | Machine 2      | Pause Shot 1 | Pause  | CI     | -        | Shot 3   | Pause Shot4  | Total  | Speed1                  | 0,00   |
| sert with time > 0 sec.               |                | ause Shot I  | rause  | STUTZ  | rause    | 51013    | Pause Shot 4 |        | Speed2                  | 0      |
|                                       | ïme            |              |        |        |          |          |              | 0,000  | Speed3                  | 0      |
| sert mould from tabel                 | Veight         |              |        |        |          |          |              | 0,000  |                         |        |
| h h                                   | ndex           |              |        |        |          |          |              |        | Speed4                  | 0      |
|                                       |                |              |        |        |          |          |              |        | Speed5                  | 0      |
| 14                                    | so BH 2 flow   |              |        |        |          |          |              |        | Speed6<br>SpecialEvtra1 | 0      |

### **Figure 44 Print Function**

All print for Winflow is activated in this form. Select the required item from the "Choose" section on the left.

# **Functions:**

- In the bottom left section the area which has to be printed is selected. If For example the item "Mould data" has been selected the text "Mould Number" is shown.
   Enter "5" to print mould number 5 only.
   Enter "3,5,19" to print mould numbers 3, 5 and 19.
   Enter "20-25" to print all mould numbers from 20 to 25.
   Enter "1-10,14" to print all mould numbers from 1 to 10, plus 14.
- Click "Show" to view the selected pages on the right
- The field "Zoom" can be used to view several pages.
- Equally the number of rows and columns can be set by clicking "View Pages" and holding down the left mouse button to select the number of pages.

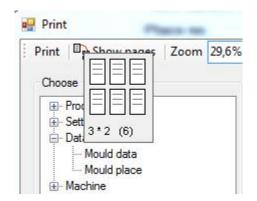

## Figure 45 Print Pages

• The button "Print" will send the selected page(s) to the printer.

The profil print function is setup in Setup Profile Print. See page 39

# Setup (Ctrl S)

The settings which are machine dependent are configured in this form.

| Components            | 1        | 2             | 3     | 4     | 5    | 6    |                      |  |
|-----------------------|----------|---------------|-------|-------|------|------|----------------------|--|
| Volume counter(imp/l) | 965,3    | 700           | 333,3 | 965,3 | 1000 | 1000 |                      |  |
| Machine type          | ·        | r, 2*2 kompoi |       |       |      | •    | Delete machine2 data |  |
| Servo                 | <b>V</b> | ✓             |       | 1     | V    |      |                      |  |
| Hardware              |          |               |       |       |      |      |                      |  |
| Winflow hardware      |          |               |       |       |      |      |                      |  |
|                       |          |               |       |       |      |      |                      |  |
|                       |          |               |       |       |      |      |                      |  |
|                       |          |               |       |       |      |      |                      |  |
|                       |          |               |       |       |      |      |                      |  |
|                       |          |               |       |       |      |      |                      |  |
|                       |          |               |       |       |      |      |                      |  |
|                       |          |               |       |       |      |      |                      |  |
|                       |          |               |       |       |      |      |                      |  |
|                       |          |               |       |       |      |      |                      |  |
|                       |          |               |       |       |      |      |                      |  |

#### **Figure 46 Setup Ctrl S Components**

The pulse per liter for the flow sensors are setup in the first tab.

In the field "**Machine type**" choose between a number of default configurations (number of foaming machines, components and servo systems)

"Hardware" indicates whether there is a connection from Embedded.exe to the hardware.

| Туре |                   |                                                     | Komp1    | Komp2   | Komp3     | Komp4     | Komp5   | Komp6     |
|------|-------------------|-----------------------------------------------------|----------|---------|-----------|-----------|---------|-----------|
| 0    | Fehrer            | 2 maskiner, 2+2 komponenter                         | Poly MK1 | Iso MK1 |           | Poly MK2  | Iso MK2 |           |
| 1    | Elektrolux        | 1 maskine, 2 komponenter                            | Poly MK1 | Iso MK1 |           |           |         |           |
| 2    | Danfoam           | 1 maskine, 2 komponenter, 2 servoer                 | Poly MK1 | Iso MK1 | Poly2 MK1 |           |         |           |
| 3    | ?                 | 1 maskine, 3 komponenter                            | Poly MK1 | Iso MK1 | Poly2 MK1 |           |         |           |
| 4    | Tyrkiet           | 1 maskine, 2 komponenter, 2 polyservo, 2 isoservo   | Poly MK1 | Iso MK1 | Poly2 MK1 | Iso2 MK1  |         |           |
| 5    | Sandella          | 1 maskine, 2 komponenter, 3 servoer                 | Poly MK1 | Iso MK1 | Poly2 MK1 | Poly3 MK1 |         |           |
| 6    | Danfoam 2 maskine | 2 maskiner, 2+3 komponenter, 2 servoer på maskine 2 | Poly MK1 | Iso MK1 |           | Poly MK2  | Iso MK2 | Poly2 MK2 |
| 7    | Ungarn            | 1 maskine, 2 komponenter, 1 skud                    | Poly MK1 | Iso MK1 |           |           |         |           |

#### Figure 47 Machine Types

Page 39 of 71

| Componenter Names On/Off |          | Names  | On/Off | System | TCP/IP  |           |           |  |  |
|--------------------------|----------|--------|--------|--------|---------|-----------|-----------|--|--|
| Co                       | mponents | s name |        | Syster | ms name | Ma        | askine    |  |  |
| 1                        | 1 Polyol |        | 1 M    | IH 1   | 1       | Machine 1 |           |  |  |
| 2                        | lso      |        |        | 2 M    | IH 2    | 2         | Machine 2 |  |  |
| 3                        | Polyol B | H 2    |        | 3      |         | 3         | Machine 3 |  |  |
| 4                        | Iso BH   | 2      |        |        |         |           |           |  |  |
| 5                        | p5       |        |        |        |         |           |           |  |  |
| 6                        | p6       |        |        |        |         |           |           |  |  |
|                          |          |        |        |        |         |           |           |  |  |
|                          |          |        |        |        |         |           |           |  |  |

# Figure 48 Setup Ctrl Names

The component names and system names can be changed in this tab.

| Stop carrousel With melamine Mould                 | Precounter prevent shoot                                                                                                    | Switch in MK2                                                                                                    |
|----------------------------------------------------|----------------------------------------------------------------------------------------------------|----------------------------------------------------------------------------------------------------|
|                                                    | Index 100 offset         mould temp         mould temp         Index 100 - 2 lso         mould temp         Index 100 - 3 lso | <ul> <li>Enable 3 MK</li> <li>33% mould</li> <li>50% places</li> <li>Allways 50%</li> <li>Right mould shoot first</li> </ul> |
| Extra fields     Robot     Check min/max     Setup | offset Mould number from PLC Place equal Mould Suse robots                                                                    | Temperature in Moulddata  Dynamisk mould text                                                                                |
| DAC c<br>DAC corre                                 | ctio -0,75 🗼 Secon                                                                                                    | Show mS. (Shoottime)                                                                                                    |

# Figure 49 Setup Ctrl S on/off

"Intellisense" means that as soon as a place number is started to be entered a list of suggestions will appear as shown below:

| E Setting Mould | places |    |                            |
|-----------------|--------|----|----------------------------|
| Place           |        | _  |                            |
| Place number    |        | 1  |                            |
|                 |        | 1  |                            |
|                 |        | 10 |                            |
| Mould p         | lace   | 11 |                            |
| Mould p         | ace    | 12 |                            |
|                 |        | 13 |                            |
|                 |        | 14 |                            |
| Mould number    | 11     | 15 | 29                         |
|                 |        | 16 |                            |
| Mould name      | 26     | 17 | tålform <mark>419</mark> g |
|                 |        | 18 |                            |
|                 |        |    | Access of Press            |

#### **Figure 50 Intellisense**

"**Dynamic place text**" means that the text, as shown in Figure 4 (the whole mould), is replaced by an optional text, which can be selected in "Edit texts" in the tab "System". Note! It is only the first 50 places, 1-50, that has this property.

### "Mould number from PLC"

"Always use robots" is only enabled when 2 machines are selected. This setting ensures that the robot fields are hidden when the first shot is not active.

If "Sensor MK3" is not ticked, the calculated actual weight is compensated by the selected showcompensation time (converted into weight) from the tolerance levels form, see page 28.

### "DAC correction"

When this function is active WinFlow will note the percentage deviation between the lookup value in the servo calibration and the servo regulated value, just before the mixinghead opens. This deviation is used in the subsequent 3 parts of the shot. If a value has been selected in the "**DAC correction**" field this will be the time that the next DAC value is set (require time minus this value). The time "**Delay alarm enable**" (System tab)is used to deactivate thealarm enable signal at every transition in the course of a shot.

| Calculation in mould data                    | Constant flow 👻                    | Edit F3                                                                                       | Edit Profilprint Edit MachineLog                                                                  |
|----------------------------------------------|------------------------------------|-----------------------------------------------------------------------------------------------|---------------------------------------------------------------------------------------------------|
| Chose Language                               | English (en) 🔻                     | Edit F4                                                                                       | Syncronize mould places                                                                           |
| Show only dialog if er<br>Delay alarm enable |                                    | Servo regulation during shot 1<br>Servo regulation during shot 2<br>Limit for SetDac (%) 35,0 | How avarage     32 ▼       Ctrl+O sampling intv.     100 ★       Log average data in Ctrl+O     □ |
| Shot time limit MH1<br>Shot limit MH2        | 500 🔹 mS<br>500 🚖 mS               | Stop shot at:<br>Measure error<br>A-error                                                     | Measure enable under recirc:                                                                      |
| Amount of Days in Log                        | 51                                 | B-error                                                                                       | Interrupted with error Measure enable under shoot:                                                |
| Show <are sure="" you=""></are>              | at exit                            | D-error                                                                                       | Ignored     Interrupted without error                                                             |
| Automatic backup                             |                                    | -                                                                                             | Interrupted with error                                                                            |
|                                              | 2/06/2015 10:11 🗐▼<br>kup Keep 2 🚔 |                                                                                               | Mainloop sleep time 2 💭 ms                                                                        |

Figure 51 Setup Ctrl S System

"Amount of Days in Log" is used for backup. After a successful backup all data older than the selected number of days will be deleted.

"Limit for SetDac (%)" indicates the variance between to subsequent shots, forcing a new calculated DAC value. If the variance is less than the entered value a continued adjustment towards the new flow value is made.

"Ctrl+O sampling intv." indicates the number of milliseconds between each sampling of values.

"Log average data in Ctrl+O" by ticking this box, the collected data will be averaged (levelled) resulting in a more even curve pattern.

"Automatic backup" by ticking this box a backup will be made periodically. The fields "Next auto backup" and "Then every" indicates how often.

"Measure enable during shot:" determines what happens when the measure enable signal lapses. E.g. "Measure enable during shot: Ignored" if this is selected the measure enable will be ignore once the shot is started. By selecting one of the other options the lapse of the measure enable will interrupt the shot with or without an error message.

**"Synchronize Mould Places"** by clicking this button all the active place numbers are sent to the PLC with the information that they are all updated.

By clicking the button "**Edit texts**" below the field to select language, the following message box will appear:

|   | idText | ltem               | da                  | en                 | sv                    | de                 | es                 | tr                 | no                  | pl                 | hu               |
|---|--------|--------------------|---------------------|--------------------|-----------------------|--------------------|--------------------|--------------------|---------------------|--------------------|------------------|
| • | 1011   | Afhaerd            | Afhærdtid           | Demould time       | Härdtid               | Demould time       | Demould time       | Demould time       | Afhærdtid           | Demould time       | Demould time     |
|   | 3006   | Apply              | Anvend              | Use                | Verkställ             | Use                | Use                | Use                | Anvend              | Use                | Alkalmaz         |
|   | 5200   | Backup Plac        | Placering           | Place              | Placering             | Place              | Place              | Place              | Placering           | Place              | Mentes helye     |
|   | 5199   | Backup Start       | Start               | Start              | Start                 | Start              | Start              | Start              | Start               | Start              | Indítás          |
|   | 5426   | BackupTitle        | Backup data         | Backup data        | Backup data           | Backup data        | Backup data        |                    |                     | Backup data        | Backup adat      |
|   | 5202   | BackupTo           | Backup til :        | Backup to:         | BackUp till:          | Backup to:         | Backup to:         | Backup to:         | Backup til :        | Backup to:         | Backup to:       |
|   | 5139   | Cancel             | Annuller            | Cancel             | Avbryt                | Cancel             | Cancel             | Cancel             | Annuller            | Cancel             | Törlés           |
|   | 5291   | Choose             | Vælg                | Choose             | Välj                  | Choose             | Choose             | Choose             | Vælg                | Choose             | Választás        |
|   | 5392   | Choose Mould Label | Vælg formnummer     | Choose mould       | Vælg formnummer       | Choose mould       | Choose mould       |                    |                     | Choose mould       | Program válasz   |
|   | 5391   | ChooseMouldTitle   | Vælg formnummer     | Choose mould       | Vælg formnummer       | Choose mould       | Choose mould       |                    |                     | Choose mould       | Ptogram választ  |
|   | 5002   | ClearLast          | Seneste nulstilling | Latest Reset       | Senast nollställt     | Latest Reset       | Latest Reset       | Latest Reset       | Seneste nulstilling | Latest Reset       | Legutolsó törlés |
|   | 1900   | ClearMenu          | Nulstil forbrug me  | Clear consumptio   | Nollställ förbrukni   | Clear consumptio   | Clear consumptio   | Clear consumptio   | Nulstil forbrug me  | Clear consumptio   | Anyagfelhaszná   |
|   | 1901   | ClearShootCounter  | Nulstil skudtäller  | Clear shot counter | Nollställ skotträkn   | Clear shot counter | Clear shot counter | Clear shot counter | Nulstil skudtäller  | Clear shot counter | Belövés számlá   |
|   | 5398   | ClearSingles       | Enkelte tællere     | Seperated count    | Enkelte tællere       | Seperated count    | Seperated count    |                    |                     | Seperated count    | Programok szár   |
|   | 1902   | ClearUsed          | Nulstil forbrug     | Clear Consumption  | Nollställ förbrukning | Clear Consumption  | Clear Consumption  | Clear Consumption  | Nulstil forbrug     | Clear Consumption  | Anyagfelhaszná   |

#### **Figure 52 Edit Texts**

In this box it is possible to change the texts in the WinFlow program, thus making it possible to translate/adjust texts while the system is in production.

Remember to click the little disk icon to save changes made.

By clicking the column header the list will be sorted by this column. The first click will sort the data in ascending order, the second click in descending order.

To export one of the languages, click one of the fields for the required language, then click "**Export xx**", where xx indicates the language.

Similarly it is possible to import a language using the button "Import xx".

| Embedded Computername      | Polyfa-71                                                                               |           |
|----------------------------|-----------------------------------------------------------------------------------------|-----------|
| Database Connection String | Data Source=POLYFA-71:Initial Catalog=WinRowData:Integrated Security=True:Pooling=False |           |
| Path to databasebackup     | C:\Program Files\Microsoft SQL Server\MSSQL10_50.MSSQLSERVER\MSSQL\Backup               | Browse    |
| Help text F1               | C:\Users\Polyfa\Documents\Visual Studio 2013\Projects\WinFlowFehrer2010\Dansk\          |           |
| Path to CtrlLog files      | C:\Users\Polyfa\Documents\Visual Studio 2013\Projects\WinFlowFehrer2010\WfEmbedded\Embe | Browse    |
| BayC@P function            |                                                                                         |           |
| BayC@P path                | YA                                                                                      | Browse    |
| Preset to ->               | 0 Now 0                                                                                 |           |
| Order function             |                                                                                         | 19. · · · |
| Order path                 | CA                                                                                      | Gennemse  |
|                            |                                                                                         |           |

Figure 53 Setup Ctrl S Tcp/IP

"Embedded Computername" enter the name of the PC on which the program "Embedded" is running.

"Database Connection String" indicates the string allowing access to the SQL Server.

"**Path to Database Backup**" indicates the default location on the harddisk where the SQL Server saves backups to.

"Help Text F1" indicates the path the help texts.

"**Path to Ctrl Log files**" indicates the path to the files saved after each shot. The default path is a sub folder to location of the Embedded.exe.

"BayC@P function" sends data toan external server after each shot.

"Order function" updates a file after each shot with the mould number and shot count information.

# **Setup Profile Print (in Ctrl S)**

Select "Edit Profile Print..." in the "System" tab in the Ctrl S form to configure the Profile Print function.

| Choos                   | e                                                                                                    |                                                                                                    | Select                                                        | ed                                           |                                                 |     |
|-------------------------|----------------------------------------------------------------------------------------------------|----------------------------------------------------------------------------------------------------|---------------------------------------------------------------|----------------------------------------------|-------------------------------------------------|-----|
| Field                   |                                                                                                    | <u>_</u>                                                                                                    | Field                                                         |                                              |                                                 |     |
| Skud                    | No                                                                                                    | =                                                                                                    | Plads                                                         |                                              |                                                 |     |
| Mk                      |                                                                                                    |                                                                                                    | Form                                                          | No                                           |                                                 |     |
| Syste                   |                                                                                                    |                                                                                                    | >> Dato                                                       |                                              |                                                 | Jp  |
| Børflo<br>Børflo        |                                                                                                    |                                                                                                    | Børtic                                                        | 4                                            |                                                 | - 4 |
| Børflo                  |                                                                                                    |                                                                                                    | < Er tid                                                      |                                              | Do                                              | own |
| Børflo                  | w4                                                                                                    |                                                                                                    | Børv                                                          | ægt                                          |                                                 |     |
| Børflo                  | 1910                                                                                                    |                                                                                                    | Ervæ                                                          | egt                                          |                                                 |     |
| Børflo                  |                                                                                                    |                                                                                                    | 1                                                             |                                              |                                                 |     |
| ErFlo                   | WI                                                                                                    | <b></b>                                                                                                    |                                                               |                                              |                                                 |     |
| Count                   | 90                                                                                                    | ÷ 🗸                                                                                                    | Every shoot                                                   | Total                                        | Т                                               | ext |
| K-I-                    |                                                                                                    |                                                                                                    |                                                               |                                              | 1                                               |     |
| Noion                   | nebredde 20                                                                                                    | mm                                                                                                    |                                                               |                                              |                                                 |     |
| -====                   | InFlowLog                                                                                                    |                                                                                                    |                                                               |                                              |                                                 |     |
| - Drop<br>F EXI<br>SELE | in Flow Log<br>Table template<br>STS (<br>ECT *<br>FROM sys.tr<br>JOIN sys.scl                                                          | ables                                                                                                    |                                                               |                                              |                                                 |     |
| - Drop<br>F EXI<br>SELE | in Flow Log<br>Table template<br>STS (<br>ECT *<br>FROM sys.ta                                                                          | ables                                                                                                    |                                                               |                                              | Prin                                            |     |
| - Drop<br>F EXI<br>SELE | in Flow Log<br>Table template<br>STS (<br>ECT *<br>FROM sys.ta<br>JOIN sys.sci<br>w Data                                                | ables<br>hemas<br>Form No                                                                                                   | Dato                                                          | Ю.                                           | Prin<br>Bør tid                                 | t   |
| - Drop<br>F EXI<br>SELE | in Flow Log<br>Table template<br>STS (<br>ECT *<br>FROM sys.tr<br>JOIN sys.scl<br>w Data<br>afresh                                      | ables<br>hemas                                                                                                    | Dato<br>26 May 15                                             | <mark>Ю.</mark><br>14:11:44                  |                                                 |     |
| - Drop<br>F EXI<br>SELE | in Flow Log<br>Table template<br>STS (<br>ECT *<br>FROM sys.ta<br>JOIN sys.scl<br>w Data<br>sfresh<br>Plads No                          | ables<br>hemas<br>Form No                                                                                                   |                                                               | 2.570.77 (55.00.87)                          | Børtid                                          | t   |
| - Drop<br>F EXI<br>SELE | in Flow Log<br>Table template<br>STS (<br>ECT *<br>FROM sys.ta<br>JOIN sys.sci<br>w Data<br>efresh<br>Plads No                          | ables<br>hemas<br>Form No<br>110                                                                                            | 26 May 15                                                     | 14:11:44                                     | Bør tid<br>10,599                               | t   |
| - Drop<br>F EXI<br>SELE | in Flow Log<br>Table template<br>STS (<br>ECT *<br>FROM sys.ta<br>JOIN sys.sci<br>w Data<br>efresh<br>Plads No<br>1<br>1                | Form No<br>110<br>110                                                                                                    | 26 May 15<br>26 May 15                                        | 14:11:44<br>13:52:17                         | Bør tid<br>10,599<br>10,599                     | t   |
| - Drop<br>F EXI<br>SELE | in Flow Log<br>Table template<br>STS (<br>ECT *<br>FROM sys.ta<br>JOIN sys.sci<br>w Data<br>sfresh<br>Plads No<br>1<br>1<br>1<br>1      | ables<br>hemas<br>Form No<br>110<br>110<br>110                                                                              | 26 May 15<br>26 May 15<br>26 May 15                           | 14:11:44<br>13:52:17<br>13:51:39             | Bør tid<br>10,599<br>10,599<br>10,599           | t   |
| - Drop<br>F EXI<br>SELE | in Flow Log<br>Table template<br>STS (<br>ECT *<br>FROM sys.tr<br>JOIN sys.scl<br>w Data<br>efresh<br>Plads No<br>1<br>1<br>1<br>1<br>1 | ables           hemas           Form No           110           110           110           110           110           110 | 26 May 15<br>26 May 15<br>26 May 15<br>26 May 15<br>26 May 15 | 14:11:44<br>13:52:17<br>13:51:39<br>13:51:22 | Bør tid<br>10,599<br>10,599<br>10,599<br>10,599 | t   |

**Figure 54 Configuration Profile Print** 

Data is collected containing information related to each shot that is shot.

In this form it is possible to select various values from all the data that is saved.

All the data fields that are saved in the log are shown in the "**Choose**" list. By selecting one of the data fields and clicking ">>" it is moved to the "**Selected**" list.

The order of the selected fields, can be changed by selecting a field and clicking the **"Up"** or **"Down"**button.

The field **"Count"** indicates the number of rows in the print out. Note! It is always the recent shots that are shown.

The fields **"Every Shot"** and **"Total"** indicate whether it is only the total value of a series of shots or the individual shots in a series.

**"Preview SQL"** displays the automatically generated T-SQL query used in the print form to extract data from the database. It is not possible to manually edit the T-SQL.

"**Preview Data**" displays the desired data in a table form. Click "**Refresh**" after each changein the configuration of the Profile Print.

# **Changing Texts / Headers**

By clicking the **"Text...**" button s box appears making it possible to change the names of the fields (data). The column **"Name"** is amongst other things used for the header in the Profile Print printout.

Beware of making changes to the "**Sql**" column as this requires thorough knowledge of Microsoft SQL server T-SQL programming. (If necessary read the page about SQL, see page 54)

|   | id | Name      | Sql                           | Selected | - |
|---|----|-----------|-------------------------------|----------|---|
| • | 1  | Plads No  | Plads                         | 1        | = |
|   | 2  | Form No   | Form                          | 2        |   |
|   | 3  | Skud No   | Skud                          | 0        |   |
|   | 4  | Mk        | Mk                            | 0        |   |
|   | 5  | Dato      | CONVERT(char(15), Dato, 6)    | 3        |   |
|   | 6  | Ю.        | CONVERT(char(20), Dato, 8)    | 4        |   |
|   | 7  | System    | SystemValg                    | 0        |   |
|   | 9  | Børflow 1 | CAST(bFlow1 AS Decimal(8, 1)) | 0        |   |
|   | 10 | Børflow2  | CAST(bFlow2 AS Decimal(8, 1)) | 0        |   |
|   | 11 | Børflow3  | CAST(bFlow3 AS Decimal(8, 1)) | 0        |   |
|   | 12 | Børflow4  | CAST(bFlow4 AS Decimal(8, 1)) | 0        |   |
|   | 13 | Børflow5  | CAST(bFlow5 AS Decimal(8, 1)) | 0        |   |

### Figure 55 Profile Text

Most lines in the column "Sql" are commands formatting the printout.

E.g. "CAST(bFlow1 AS Decimal(8,1))" means convert bFlow1 (field in the database) to a decimal number with a total of 8 numbers and 1 number after the decimalseparator.

# **Profile Export Function**

Select "Profile Export" in the "Functions/Misc" Menu.

| Date                                |                         |                     |                     |                 |                       | Fields      |     |           |
|-------------------------------------|-------------------------|---------------------|---------------------|-----------------|-----------------------|-------------|-----|-----------|
| from date                           | 17.                     | februar             | 2015                | •               |                       | Plads No    | 5   | ^         |
| To date                             | 15.                     |                     | 2015                |                 |                       | Skud No     |     | =         |
| 10 4410                             | 122                     | juni                | 2015                |                 |                       | IV Dato     |     |           |
|                                     | V N                     | low                 |                     |                 |                       | 🔽 Ю.        |     | 1         |
|                                     |                         |                     |                     |                 |                       | System      |     |           |
| Mouldplace                          |                         |                     |                     |                 |                       | Børflow1    |     |           |
| All                                 |                         |                     |                     |                 |                       | Børflow3    |     |           |
| Span                                | From 1                  |                     | -                   | 2               |                       | Børflow4    |     |           |
| 🕑 span                              | From                    | Ŷ                   | To                  | 2               | A                     | Børflow5    |     |           |
| Mouldnumber                         |                         |                     |                     |                 |                       | Børflow6    |     |           |
|                                     |                         |                     |                     |                 |                       | ErFlow2     |     |           |
| Al                                  |                         |                     |                     |                 |                       | ErFlow3     |     |           |
| 🔘 Span                              | From 1                  | A.<br>              | То                  | 2               |                       | ErFlow4     |     |           |
|                                     | L                       |                     |                     | -               |                       | ErFlow5     |     |           |
| Sum                                 |                         |                     |                     |                 |                       | BørTryk1    |     |           |
| Individual s                        | hot                     |                     |                     |                 |                       | BørTryk2    |     | *         |
| Sum                                 |                         |                     |                     |                 |                       | Marker alle |     | Fjem alle |
| Generate                            |                         |                     |                     |                 |                       |             |     |           |
| Filename                            |                         |                     |                     |                 |                       |             |     |           |
| C:\Users\Polyfa`<br>\WinFlowFehrer? | \Documents<br>2010\WfWi | s\Visual<br>nFlow\V | Studio 2<br>/inFlow | 2013\<br>\bin\[ | Projects<br>)ebug\tes | st\tewt.csv | Bro | wse       |
|                                     |                         |                     |                     |                 |                       |             |     |           |

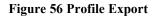

Select date, place and mould number area, as well as which of the logged data fields to include in the result. Click the **"Browse..."** button to select the location to save the result to. When all selections have been made click the **"Generate"** button and WinFlow will create a file containing the result. This file, which is a semicolon separated datafile, can be open using a variety of programs. By clicking the button **"Show in Excel"** Excel will be started (if it is on the PC) and open the generated file.

| 🔟 🔛 = (° =  =                                                 |               |         |                         |         |                     |          |          |               |       |  |  |
|---------------------------------------------------------------|---------------|---------|-------------------------|---------|---------------------|----------|----------|---------------|-------|--|--|
| Filer Startside Indsæt Sidelayout Formler Data Gennemse Vis L |               |         |                         |         |                     |          |          |               |       |  |  |
|                                                               | <b>Å</b>      | Calibri | Ŧ                       | 11 × A* | _A <sup>▼</sup> ≡ : | = 😑 🗞    |          | Ombryd tekst  |       |  |  |
|                                                               | Sæt<br>nd ∗ 🝼 | F K     | <u>u</u> -   <u>   </u> | - 🐴 - 🛓 | <u>↓</u> = ₹        |          | ▶ F      | let og centre | er 👻  |  |  |
| Udk                                                           | lipsholder ច  | i       | Skrifttype              |         | - Gi                | Jt       | ustering |               | - Fai |  |  |
| A1 👻 🤄 🌆 Plads No                                             |               |         |                         |         |                     |          |          |               |       |  |  |
|                                                               | А             | В       | С                       | D       | E                   | F        | G        | Н             |       |  |  |
| 1                                                             | Plads No      | Form No | Skud No                 | Mk      | Dato                | KI.      | Børflow1 | Børflow2      | ErFI  |  |  |
| 2                                                             | 2             | 2       | 1                       | 1       | 02 Oct 13           | 14:52:44 | 110,1    | 99,1          |       |  |  |
| 3                                                             | 2             | 2       | 1                       | 2       | 02 Oct 13           | 14:48:12 | 110,1    | 99,1          |       |  |  |
| 4                                                             | 2             | 2       | 1                       | 1       | 02 Oct 13           | 14:48:12 | 110,1    | 99,1          |       |  |  |
| 5                                                             | 2             | 2       | 1                       | 2       | 02 Oct 13           | 14:05:08 | 110,1    | 99,1          |       |  |  |
| 6                                                             | 2             | 2       | 1                       | 1       | 02 Oct 13           | 14:04:58 | 110,1    | 99,1          |       |  |  |
| 7                                                             | 2             | 2       | 1                       | 2       | 02 Oct 13           | 13:59:52 | 110.1    | 99.1          |       |  |  |

Figure 57 Result of Profile Export

See page 47, Setup Profile Print (in Ctrl S), for a description of the two tick boxes "Every Shot" and "Total.

# **Climate Export**

| 🖶 IndstilKlimaExpor | t prosent                      |        |               |  |  |  |  |  |  |  |
|---------------------|--------------------------------|--------|---------------|--|--|--|--|--|--|--|
| Date                |                                |        |               |  |  |  |  |  |  |  |
| from date           | 17. februar                    | 2015 👻 |               |  |  |  |  |  |  |  |
| To date             | 15. juni                       | 2015 👻 |               |  |  |  |  |  |  |  |
| Generate            | V Now                          |        |               |  |  |  |  |  |  |  |
| Filename            |                                |        |               |  |  |  |  |  |  |  |
| C:\Users\Polyfa\D   | C:\Users\Polyfa\Desktop\fh.csv |        |               |  |  |  |  |  |  |  |
| Generate            |                                |        | Show in Excel |  |  |  |  |  |  |  |
|                     |                                |        |               |  |  |  |  |  |  |  |

### Figure 58 Climate Export

From this form it is possible to export data from the climate log.

# Embedded

| Embedded WinFlow               |                         |                       |                         |   |
|--------------------------------|-------------------------|-----------------------|-------------------------|---|
| General PLC I/O Skud WinLC RTX |                         |                       |                         |   |
| lp address 192.168.1.13        | Transactions (TCP/IP)   | 91.076 (Avg. 9,1      | /Sec.)                  |   |
| Connected 1                    | Transactions (Hardware) | 1.546.981 (Avg. 154,2 | /Sec.)                  |   |
|                                | User time               | 2,79 hours            |                         |   |
| Firmware 2,4                   | Server time             | 2,79 hours            |                         |   |
| Boot count 27                  |                         |                       |                         |   |
|                                | State                   | VenterPaaStrobe       | SOH                     | 0 |
| Error input                    |                         |                       | Checksum                | 0 |
|                                | Status                  | 66,0,64, (0)          | Get position<br>Overrun | 0 |
| Database version 1.56          |                         |                       | Framing                 | 0 |
|                                | PLC alivetime           | 34 mS (18865)         | Break                   | 0 |
| Download                       |                         |                       | -                       |   |
|                                |                         |                       |                         |   |

Figure 59 Embedded Main Form

Embedded.exe is the program handling the entire shot proces.

Information in the "General" tab:

"Ip address" indicates the IP address of the PC where the Embedded.exe is run. The address can be used when connections to other PCs are required.

"Connected" indicates the number of WinFlow programs, which are connected to the Embedded.exe.

"Firmware" indicates the current version of the WinFlow hardware.

"Boot count" indicates the number of times the WinFlow hardware has been booted.

"Database version" Indicates the current version of the WinFlow database.

By clicking the **"Download"** button the software version in the Embedded folder will be sent to the WinFlow hardware. During the transfer the button will turn red.

If the button is pink it means that there was no communication with the hardware when the Embedded.exe program was started. At start up of Embedded the program will check if the latest version is running on the WinFlow hardware, if not, the button will turn pink and continue using the "older" version.

"Transactions (Hardware)" Indicates the number of transactions to/from the WinFlow program, as well as an average in seconds in parenthesis.

If the text is pink it means that a communication failure has occurred at start-up of Embedded.exe.

"User time" indicates the number of hours the users has been connected to Embedded.exe.

"Server time" indicates the number of hours Embedded.exe has been running.

"State" is a description of the current state the Embedded.exe is in.

"Status" indicates the errors registered by WinFlow in the wires from the WinFlow hardware.

- 1. Number of errors (typical the incorrect number of bytes received) at "GetShotInfo".
- 2. Number of errors (typical the incorrect number of bytes received) at "SetShot".
- 3. Number of errors (typical the incorrect number of bytes received) at "GetMiscData".

(4.) Number of Checksum errors in the wires from the WinFlow hardware.

"PLC alivetime" indicates the number of milliseconds used to exchange a byte to/from the PLC. The highest number of milliseconds is indicated in parenthesis.

"SOH ..." indicates the number of errors registered by the WinFlow hardware in the wires from WinFlow. The same applies to "Checksum", "Get position", "Overrun", "Framing" and "Break".

# Language Settings in Windows XP

Click Start / Control Panel

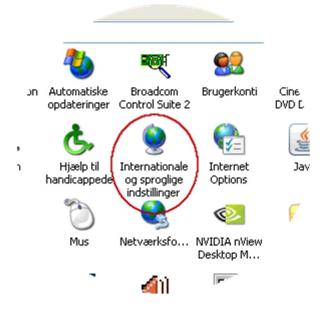

Figure 60 XP Control Panel

Double click the icon Regional and Language Setting.

| ernationale indstillin                     | ger Sprog Avanceret                                                                     |
|--------------------------------------------|-----------------------------------------------------------------------------------------|
| Standarder og form                         | ater                                                                                    |
| Denne indstilling p<br>valutaer, datoer og | åvirker, hvordan nogle programmer formaterer tal,<br>j klokkeslæt.                      |
| ⊻ælg et element, o<br>vælge dine egne f    | der skal svare til præferencen, eller kli <del>k på Tilpas for at</del><br>ormater:     |
| Dansk                                      | Tilpas                                                                                  |
| Eksempler                                  |                                                                                         |
| Tal:                                       | 123.456.789,00                                                                          |
| Valuta:                                    | kr 123.456.789,00                                                                       |
| Klokkeslæt:                                | 09:50:03                                                                                |
| Kort datoformat:                           | 12-10-2007                                                                              |
| Langt datoformat:                          | 12. oktober 2007                                                                        |
| Placering                                  |                                                                                         |
|                                            | nuværende glacering for at hjælpe tjenester med at<br>vsninger, f.eks. nyheder og vejr: |
| Danmark                                    | ×                                                                                       |
|                                            |                                                                                         |

Figure 61 XP Language

Page 52 of 71

Click the button "Customize..."

| Tal       Valuta       Klokkeslæt       Dato         Eksempel       Positivt:       123.456.789,00       Negativt:       ·123.456.789,00         Decimaltegn:       .       .       ·123.456.789,00         Antal cjfre efter decimal:       2       ·         Ciffergruppeseparator:       .       ·         Antal cifre i gruppe:       123.456.789       ·         Antal cifre i gruppe:       123.456.789       ·         Symbol for negative tal:       -       ·         Eormat for negative tal:       -       ·         Visning af foranstillet nul:       0,7       ·         Listeseparator:       ;       ·       ·         Målesystem:       Metrisk       · | ? > |
|----------------------------------------------------------------------------------------------------|-----|
| Positivt:       123.456.789,00       Negativt:       -123.456.789,00         Decimaltegn:            Antal cifre efter decimal:       2           Differgruppeseparator:             Antal cifre i gruppe:       123.456.789            Antal cifre i gruppe:       123.456.789             Symbol for negative tal:       -                                                                                                    |     |
| Antal cifre efter decimal:       2 <u>C</u> iffergruppeseparator:       .         Antal cifre i gruppe:       123.456.789         Symbol for negative tal:       .         Format for negative tal:       .         Visning af foranstillet nul:       0,7         Listeseparator:       ;                                                                                                    |     |
| Ciffergruppeseparator:       .         Antal cifre i gruppe:       123.456.789         Symbol for negative tal:       .         Format for negative tal:       .         Visning af foranstillet nul:       0,7         Listeseparator:       ;                                                                                                    |     |
| Antal cifre i gruppe:       123.456.789         Symbol for negative tal:       -         Eormat for negative tal:       -1,1         Visning af foranstillet nul:       0,7         Listeseparator:       ;                                                                                                    |     |
| Symbol for negative tal:       -       •         Eormat for negative tal:       -1,1       •         Visning af foranstillet nul:       0,7       •         Listeseparator:       ;       •                                                                                                    |     |
| Eormat for negative tal:       -1,1         Visning af foranstillet nul:       0,7         Listeseparator:       ;                                                                                                    |     |
| Visning af foranstillet nul:     0,7       Listeseparator:     ;                                                                                                    |     |
| Listeseparator:                                                                                                    |     |
|                                                                                                    |     |
| Målesystem: Metrisk.                                                                                                    |     |
|                                                                                                    |     |
|                                                                                                    |     |

### Figure 62 XP Customize

Enter the desired decimal symbol.

Remember to also update the Digit grouping symbol, so that the two are not alike.

# **SQL Queries**

Start Microsoft SQL Server Management Studio Express via the Start menu in Windows.

Click Connect when the Connect to Server message box appears.

Right click the database WinFlowLog and select New Query.

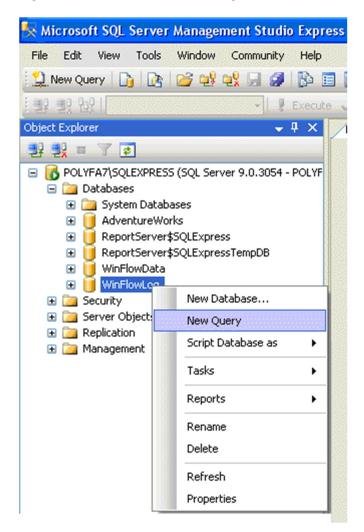

Figure 63 SQL New Query

Mark, copy and paste the below SQL query to the blank section on the right hand side.

SELECT Plads AS FormPlads,

CONVERT(char(15), Dato, 6) AS Dato, CONVERT(char(20), Dato, 8) AS 'kl.', CAST(bVaegt AS Decimal(5, 2)) AS 'Bør vaegt', CAST(eVaegt AS Decimal(5, 3)) AS 'Er Vægt', CAST(eFlow1 AS Decimal(5, 1)) AS 'Er Polyol',

Page 54 of 71

CAST(bFlow1 AS Decimal(5, 1)) AS 'Bør Polyol', CAST(eFlow2 AS Decimal(5, 1)) AS 'Er Iso', CAST(bFlow2 AS Decimal(5, 1)) AS 'Bør Iso', CAST(eTid AS Decimal(5, 3)) AS 'Er Tid', CAST(bTid AS Decimal(5, 3)) AS 'Bør Tid' FROM DataLog

WHERE (Dato > '20070728') AND (Plads > 2) ORDER BY id DESC

| t Studio Express                                                                                                    |
|----------------------------------------------------------------------------------------------------|
| ow Community Help                                                                                                    |
|                                                                                                    |
| 🔹 🕴 Execute 🗸 🔲 🎇 🔏 🖓 📲 🖷 🦉 🍘 🏹 🗐 🖺 🚔 🚎 🚎                                                                                                    |
| <pre>POLYFAT\SQLEXQLQuery3.sql* POLYFA7\SQLEXQLQuery2.sql* POLYFA7\SQLEXQLQuery1 SELECT Plads AS FormPlads,     CONVERT(char(15), Dato, 6) AS Dato,     CONVERT(char(20), Dato, 8) AS 'kl.',     CAST(bVaegt AS Decimal(5, 2)) AS 'Bør vaegt',     CAST(eVaegt AS Decimal(5, 3)) AS 'Er Vægt',     CAST(eFlow1 AS Decimal(5, 1)) AS 'Er Polyol',     CAST(bFlow1 AS Decimal(5, 1)) AS 'Bør Polyol',     CAST(eFlow2 AS Decimal(5, 1)) AS 'Bør Polyol',     CAST(bFlow2 AS Decimal(5, 1)) AS 'Er Iso',     CAST(bFlow2 AS Decimal(5, 1)) AS 'Bør Iso',     CAST(eTid AS Decimal(5, 3)) AS 'Er Tid',     CAST(bTid AS Decimal(5, 3)) AS 'Bør Tid' FROM DataLog WHERE (Dato &gt; '20070728') AND (Plads &gt; 2) ORDER BY id DESC</pre> |

Figure 64 SQL Query

Click the button Execute

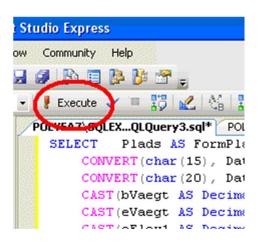

Figure 65 SQL Execute

The result of the query is displayed the bottom part of the window.

The WHERE clause in the illustrated example below shows a query selecting shots after July 28, 2007 and place number higher than 2.

| CAST(BFIOWI AS DECIMAI(S, I)) AS 'Er Polyor',<br>CAST(bFlow1 AS Decimal(S, 1)) AS 'Bør Polyol',<br>CAST(eFlow2 AS Decimal(S, 1)) AS 'Er Iso',<br>CAST(bFlow2 AS Decimal(S, 1)) AS 'Bør Iso',<br>CAST(bFlow2 AS Decimal(S, 3)) AS 'Bør Tid',<br>CAST(bTid AS Decimal(S, 3)) AS 'Bør Tid'<br>FROM DataLog<br>WHERE (Dato > '20070728') AND (Plads > 2)<br>ORDER BY id DESC |             |           |          |           |         |           |            |       |        |        |         |
|----------------------------------------------------------------------------------------------------|-------------|-----------|----------|-----------|---------|-----------|------------|-------|--------|--------|---------|
| <                                                                                                    | -           |           |          |           |         |           |            | M     |        |        |         |
| III F                                                                                                    | Results 🛅 I | Messages  |          |           |         |           |            |       |        |        |         |
|                                                                                                    | FormPlads   | Dato      | kl.      | Bør vaegt | Er Vægt | Er Polyol | Bør Polyol | Erlso | Børlso | Er Tid | Bør Tid |
| 1                                                                                                    | 15          | 16 Aug 07 | 08:08:09 | 0.00      | 0.000   | 155.2     | 155.5      | 196.5 | 194.4  | 0.000  | 0.000   |
| 2                                                                                                    | 15          | 16 Aug 07 | 08:08:09 | 1.31      | 0.888   | 155.2     | 155.5      | 196.5 | 194.4  | 0.000  | 3.758   |
| 3                                                                                                    | 50          | 16 Aug 07 | 08:06:57 | 0.00      | 0.000   | 156.1     | 155.5      | 196.7 | 194.4  | 0.000  | 0.000   |
| 4                                                                                                    | 50          | 16 Aug 07 | 08:06:57 | 0.88      | 0.888   | 156.1     | 155.5      | 196.7 | 194.4  | 2.525  | 2.515   |
| 5                                                                                                    | 50          | 16 Aug 07 | 08:06:57 | 0.88      | 0.885   | 156.1     | 155.5      | 196.7 | 194.4  | 2.515  | 2.515   |
| 6                                                                                                    | 29          | 16 Aug 07 | 08:06:03 | 2.50      | 2.524   | 155.8     | 155.5      | 196.1 | 194.4  | 7.160  | 7.150   |
| 7                                                                                                    | 29          | 16 Aug 07 | 08:06:03 | 2.50      | 2.521   | 155.8     | 155.5      | 196.1 | 194.4  | 7.155  | 7.150   |
| 8                                                                                                    | 65          | 16 Aug 07 | 08:05:04 | 2.43      | 2.454   | 155.6     | 155.5      | 196.2 | 194.4  | 6.955  | 6.945   |
| 9                                                                                                    | 65          | 16 Aug 07 | 08:05:04 | 2.43      | 2.454   | 155.6     | 155.5      | 196.2 | 194.4  | 6.953  | 6.945   |
| 10                                                                                                    | 15          | 16 Aug 07 | 08:04:05 | 0.00      | 0.000   | 156.0     | 155.5      | 196.4 | 194.4  | 0.000  | 0.000   |
|                                                                                                    | 10          | 10 4 07   |          | 1 01      | 1 007   | 150.0     | 100.0      | 100.4 |        | 0.000  |         |

#### Figure 66 SQL Result

It is possible to mark alle the rows and copy the data to Microsoft Excel for further processing or to select menu item "Save Results As ..."

# Structure

The system consists of a curcuit handling shot times and flow measurements. This circuit is connected to a PC controlling the shot process. This PC also handles the communication to the ProfiBus System.

A Microsoft SQL Server 2005 database is used to store all the system data.

The WinFlow system is divided into 5 main components ( 3 software components + 1 hardware component + 1 PLC system).

- The database (SQL Server 2005) contains all the settings, texts, mould data, data collections, logs and other production data. The SQL Server can be placed in a central location and connected to the other softwar units via a network, or placed on the same PC.
- The Hardware measures the flow from the flow sensors, controls and measures shot times. The hardware is connected to the PC on which the program Embedded.exe is installed.
- The program Embedded.exe is the program, which handles the shot process in realtime, right from when the strobe arrives to when the shot is completed. Communication with the PLC is also handled by this program. The Profibus connection has to be on the PC where the Embedded.exe program is installed.
- WinFlow is the program that the user uses to operate and monitor the system. WinFlow must be able to communicate with the SQL Server, but can do without the Embedded.exe program (and thereby the hardware) and thus functions as a disconnected (office)-version, where changes to e.g. mould data and other settings can be made.
- The PLC system handles monitoring of safety, controlling of the levels of the tanks, transmitting of data to the robots, vision system, mould place handling....

Below is an illustration of an SQL query, providing a few pieces of information about the production on a given day.

|                          | 🏛 DataLog                                                                                                    |                                                                                                  |                                                                                                    |                                                         |                                                                                             |                                                                   |                                               |                                               |         |
|--------------------------|----------------------------------------------------------------------------------------------------|--------------------------------------------------------------------------------------------------|----------------------------------------------------------------------------------------------------|---------------------------------------------------------|---------------------------------------------------------------------------------------------|-------------------------------------------------------------------|-----------------------------------------------|-----------------------------------------------|---------|
|                          | bForhold                                                                                                    | <u> </u>                                                                                         |                                                                                                    | $\rightarrow$                                           |                                                                                             |                                                                   | 4                                             |                                               |         |
|                          | eForhold                                                                                                    |                                                                                                  |                                                                                                    |                                                         |                                                                                             | 📰 Formdata (\                                                     | Wi                                            |                                               |         |
|                          | bIndex                                                                                                    |                                                                                                  |                                                                                                    |                                                         | T I I I I I I I I I I I I I I I I I I I                                                     |                                                                   |                                               |                                               |         |
|                          | Fejl                                                                                                    |                                                                                                  |                                                                                                    |                                                         | ł                                                                                           | RobotNumm                                                         |                                               |                                               |         |
|                          | Special1                                                                                                    |                                                                                                  |                                                                                                    |                                                         |                                                                                             | PauseType<br>PauseTid                                             |                                               |                                               |         |
|                          | Special2                                                                                                    |                                                                                                  |                                                                                                    |                                                         |                                                                                             | RensNaal                                                          |                                               |                                               |         |
|                          | Special3                                                                                                    |                                                                                                  |                                                                                                    |                                                         |                                                                                             | SystemValg                                                        |                                               |                                               |         |
|                          |                                                                                                    |                                                                                                  |                                                                                                    |                                                         | [                                                                                           | SidstRetteNa                                                      |                                               |                                               |         |
|                          | Special6                                                                                                    |                                                                                                  |                                                                                                    |                                                         | [                                                                                           | SidstRetteTi                                                      |                                               |                                               |         |
|                          | DTidTotal                                                                                                    |                                                                                                  |                                                                                                    |                                                         |                                                                                             | FormTil                                                           |                                               |                                               |         |
|                          | eTidTotal                                                                                                    | 1                                                                                                |                                                                                                    |                                                         | ļ                                                                                           | PictureFile                                                       |                                               |                                               |         |
|                          | bVaegtTota                                                                                                    |                                                                                                  |                                                                                                    |                                                         |                                                                                             | idSpecial                                                         |                                               |                                               |         |
|                          | eVaegtTota                                                                                                    | Σ                                                                                                |                                                                                                    |                                                         | ļ                                                                                           | Artikkel<br>Bonus                                                 |                                               |                                               |         |
|                          | Samlet                                                                                                    | <b>™(:=</b>                                                                                      |                                                                                                    |                                                         |                                                                                             | DobbeltSkud                                                       |                                               |                                               |         |
|                          | 1                                                                                                    |                                                                                                  |                                                                                                    |                                                         | Jr.                                                                                         |                                                                   |                                               |                                               |         |
|                          |                                                                                                    |                                                                                                  | 1 - 11                                                                                                    |                                                         |                                                                                             | La ca t                                                           |                                               |                                               |         |
| -                        | Column<br>Samlet                                                                                                    | Alias                                                                                            | Table                                                                                                    | Output                                                  | Sort Type                                                                                   | Sort Order                                                        | Group By<br>Group By                          | Filter                                        | Or      |
|                          |                                                                                                    |                                                                                                  |                                                                                                    |                                                         |                                                                                             |                                                                   |                                               |                                               |         |
| -                        |                                                                                                    |                                                                                                  | DataLog                                                                                                    |                                                         | According                                                                                   |                                                                   |                                               | = 1                                           |         |
|                          | Form                                                                                                    |                                                                                                  | DataLog                                                                                                    |                                                         | Ascending                                                                                   | 1                                                                 | Group By                                      | = 1                                           |         |
|                          | Form<br>Navn                                                                                                    |                                                                                                  | DataLog<br>Formdata (                                                                                                    |                                                         | Ascending                                                                                   | 1                                                                 | Group By<br>Group By                          |                                               |         |
|                          | Form<br>Navn<br>Dato                                                                                                    |                                                                                                  | DataLog<br>Formdata (<br>DataLog                                                                                                    | _                                                       | Ascending                                                                                   | 1                                                                 | Group By<br>Group By<br>Where                 | > '19-04-2006'                                |         |
|                          | Form<br>Navn<br>Dato<br>Dato                                                                                                    |                                                                                                  | DataLog<br>Formdata (<br>DataLog<br>DataLog                                                                                                    |                                                         | Ascending                                                                                   | 1                                                                 | Group By<br>Group By<br>Where<br>Where        |                                               |         |
|                          | Form<br>Navn<br>Dato                                                                                                    | Totalv                                                                                           | DataLog<br>Formdata (<br>DataLog                                                                                                    |                                                         | Ascending                                                                                   | 1                                                                 | Group By<br>Group By<br>Where                 | > '19-04-2006'                                |         |
|                          | Form<br>Navn<br>Dato<br>Dato                                                                                                    | Totalv                                                                                           | DataLog<br>Formdata (<br>DataLog<br>DataLog                                                                                                    |                                                         | Ascending                                                                                   | 1                                                                 | Group By<br>Group By<br>Where<br>Where        | > '19-04-2006'                                |         |
|                          | Form<br>Navn<br>Dato<br>Dato<br>eVaegtTotal                                                                                                    |                                                                                                  | DataLog<br>Formdata (<br>DataLog<br>DataLog<br>DataLog                                                                                                  |                                                         |                                                                                             |                                                                   | Group By<br>Group By<br>Where<br>Where<br>Sum | > '19-04-2006'<br>< '20-04-2006'              |         |
| /IN(                     | Form<br>Navn<br>Dato<br>Dato<br>eVaegtTotal<br>T COUNT(DataLog<br>DataLog INNER<br>WinFlowData<br>E (DataLog.Dato 2<br>P BY DataLog.Samlet                                                          | .id) AS Antal,<br>.JOIN<br>.dbo.Formdat.<br>> CONVERT(D/<br>, DataLog.For                        | DataLog<br>Formdata (<br>DataLog<br>DataLog<br>DataLog.Form, W<br>a ON DataLog.For<br>ATETIME, '2006-0                                                  | VinFlowData<br>m = WinFlc                               | a.dbo.Formdata<br>bwData.dbo.For<br>:00', 102)) AND                                         | .Navn, SUM(DataLo                                                 | Group By<br>Group By<br>Where<br>Sum          | > '19-04-2006'<br>< '20-04-2006'              | :00', 1 |
| M<br>ERE<br>OUP<br>IN(   | Form<br>Navn<br>Dato<br>Dato<br>eVaegtTotal<br>T COUNT(DataLog<br>DataLog INNER<br>WinFlowData<br>E (DataLog.Dato ><br>P W DataLog.Samlet<br>G (DataLog.Samlet<br>G (DataLog.Form                   | .id) AS Antal,<br>JOIN<br>.dbo.Formdat.<br>> CONVERT(D/<br>, DataLog.For<br>et = 1)              | DataLog<br>Formdata (<br>DataLog<br>DataLog<br>DataLog.Form, W<br>a ON DataLog.For<br>ATETIME, '2006-0<br>m, WinFlowData.                               | VinFlowData<br>m = WinFlc                               | a.dbo.Formdata<br>pwData.dbo.For<br>:00', 102)) AND<br>ata.Navn                             | .Navn, SUM(DataLo                                                 | Group By<br>Group By<br>Where<br>Sum          | > '19-04-2006'<br>< '20-04-2006'<br>Totalvægt | :00', 1 |
| M<br>RE<br>UP            | Form<br>Navn<br>Dato<br>Dato<br>eVaegtTotal<br>T COUNT(DataLog<br>DataLog INNER<br>WinFlowData<br>E (DataLog.Samlet<br>G (DataLog.Samlet<br>BY DataLog.Form<br>Antal                                | id) AS Antal,<br>JOIN<br>.dbo.Formdat.<br>> CONVERT(D/<br>, DataLog.For<br>et = 1)<br>Form       | DataLog<br>Formdata (<br>DataLog<br>DataLog<br>DataLog.Form, W<br>a ON DataLog.Form, W<br>a ON DataLog.Form, WinFlowData.                               | VinFlowData<br>rm = WinFlo<br>04-19 00:00<br>dbo.Formda | a.dbo.Formdata<br>pwData.dbo.For<br>:00', 102)) AND<br>ata.Navn<br>  Totalvægt              | .Navn, SUM(DataLo<br>mdata.Nummer<br>(DataLog.Dato < C            | Group By<br>Group By<br>Where<br>Sum          | > '19-04-2006'<br>< '20-04-2006'<br>Totalvægt | :00', 1 |
| ere<br>Dup<br>IN(        | Form<br>Navn<br>Dato<br>Dato<br>eVaegtTotal<br>T COUNT(DataLog<br>DataLog INNER<br>WinFlowData<br>E (DataLog.Samlet<br>G (DataLog.Samlet<br>B V DataLog.Samlet<br>B V DataLog.Form<br>Antal<br>2256 | id) AS Antal,<br>JOIN<br>.dbo.Formdat.<br>> CONVERT(D/<br>> DataLog.For<br>et = 1)<br>Form<br>13 | DataLog<br>Formdata (<br>DataLog<br>DataLog<br>DataLog.Form, W<br>a ON DataLog.For<br>M, WinFlowData.                                                   | VinFlowData<br>m = WinFlo<br>14-19 00:00<br>dbo.Formda  | a.dbo.Formdata<br>bwData.dbo.For<br>:00', 102)) AND<br>ata.Navn<br>Totalvægt<br>1489,069815 | .Navn, SUM(DataLo<br>mdata.Nummer<br>(DataLog.Dato < (<br>1014362 | Group By<br>Group By<br>Where<br>Sum          | > '19-04-2006'<br>< '20-04-2006'<br>Totalvægt | :00', 1 |
| om<br>Ere<br>Dup<br>'In( | Form<br>Navn<br>Dato<br>Dato<br>eVaegtTotal<br>T COUNT(DataLog<br>DataLog INNER<br>WinFlowData<br>E (DataLog.Samlet<br>G (DataLog.Samlet<br>BY DataLog.Form<br>Antal                                | id) AS Antal,<br>JOIN<br>.dbo.Formdat.<br>> CONVERT(D/<br>, DataLog.For<br>et = 1)<br>Form       | DataLog<br>Formdata (<br>DataLog<br>DataLog<br>DataLog.Form, W<br>a ON DataLog.For<br>ATETIME, '2006-0<br>m, WinFlowData.<br>Navn<br>Form 13<br>Nu også | VinFlowData<br>m = WinFlo<br>14-19 00:00<br>dbo.Formda  | a.dbo.Formdata<br>pwData.dbo.For<br>:00', 102)) AND<br>ata.Navn<br>  Totalvægt              | .Navn, SUM(DataLo<br>mdata.Nummer<br>(DataLog.Dato < (<br>1014362 | Group By<br>Group By<br>Where<br>Sum          | > '19-04-2006'<br>< '20-04-2006'<br>Totalvægt | :00', 1 |

#### Figure 67 Database Relation

This example is from **Microsoft Visual Studio .NET 2005**, but could equally be generated in **SQL Server 2005 Express Edition with Advanced Services** SP1, which can be downloadet for free: <u>http://msdn.microsoft.com/vstudio/express/sql/download/default.aspx</u>

# WinFlow in the Office

Create a new folder on your office PC.

Copy the following 4 files to the folder (The files can be found in "shared folders"/Winflow/Winflow on the production PC)

- CtrlLogLibrary.dll
- MainLibrary.dll
- WinFlow.exe
- WinFlow.exe.config

In the folder you have to open WinFlow.exe.config e.g. using NotePad.exe

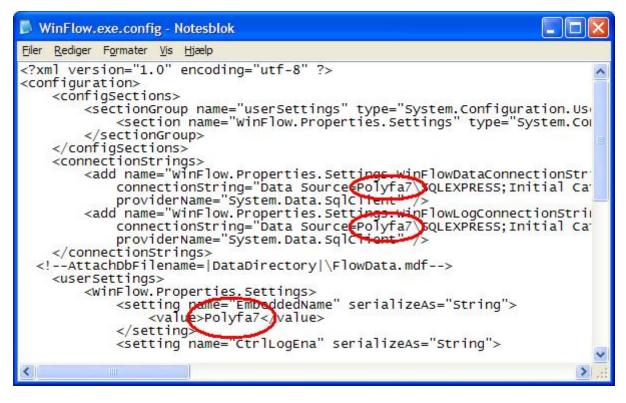

Figure 68 WinFlow Configuration

The 3 red circles in figure 69 indicate where in the file you have to make som changes.

Write the Computer name of the Winflow you wish to monitor.

Now you can start WinFlow in this folder and look at the production/change place/mould data/print...

If you experience that WinFlow shuts down once you start another WinFlow, go to the menu "Setip" and tick the box "Show <are you sure> at exit".

| Componenter Names On/Lff System T/P/IP                                                                                                    |                                                                                    |
|----------------------------------------------------------------------------------------------------|------------------------------------------------------------------------------------|
| Calculation in mould data Constant flow                                                                                                    | Edit F3<br>Edit F4<br>Editer F5                                                    |
| Show only dialog if error         Delay alarm enable       2000 🚔 mS                                                                          | <ul> <li>Servo regulat</li> <li>Servo regulat</li> <li>Limit for SetDac</li> </ul> |
| Shot time limit MH1     500 Image mS       Shot limit MH2     500 Image mS                                                                    | Stop shot at:<br>Measure error  A-error                                            |
| Amount of Days in Log 51 →                                                                                                    | B-error<br>C-error<br>D-error                                                      |
| ✓ Automatic backup         Next auto backup       22/06/2015       10:11       □         ✓ Automatic delete backup       Keep       2       ✓ | Then eve<br>newest                                                                 |
| ОК                                                                                                    |                                                                                    |

## Figure 69 WinFlow <are you sure>

Start WinFlow (at the office) again and the below messagebox will appear:

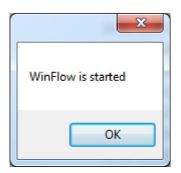

Figure 70 WinFlow Is Started

Page 60 of 71

Click "OK"

Afterwhich the below messagebox will appear:

| I | Finish                         |  |
|---|--------------------------------|--|
|   | WinFlow exit?<br>Are you sure? |  |
|   | Ja <u>N</u> ej                 |  |

Figure 71 WinFlow Exit

Click "No"

In WinFlow you will be able to see which PC you communicated with at the top of the frontpage:

| • | WinF  | low - F | Polyfa-71 | >  |              |             |  |
|---|-------|---------|-----------|----|--------------|-------------|--|
|   | Files | Edit    | Functions | He | lp           |             |  |
|   |       |         |           |    | Place number | information |  |
|   |       |         |           |    | Place no.    | 0           |  |
|   |       |         |           |    | Mould no.    | 0           |  |
|   |       |         |           |    | Mould name   |             |  |
|   |       |         |           |    | Machine 1    |             |  |

Figure 72 WinFlow Name

# **Export Guide for WinFlow and WinRobot**

A program which can export data from the Microsoft SQL Server is installed on the WinFlow and WinRobot PCs.

The program is called dtswizard and is started as shown in the below illustration.

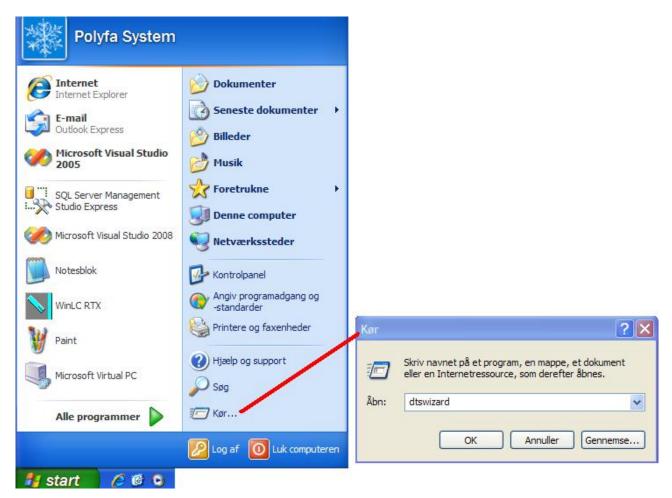

**Figure 73 Export Guide** 

The program can export to different formats, in the illustrated example below the program exports to Microsoft Excel.

The program starts of by showing a welcome message.

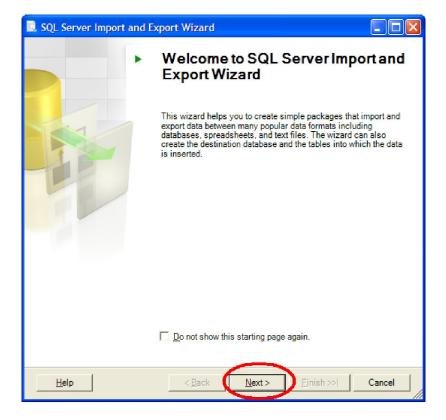

### Figure 74 Export Guide 2

Click "Next >"

| 🛄 SQL Server Impo                         | rt and Export Wizard                                  |        |
|-------------------------------------------|-------------------------------------------------------|--------|
| Choose a Data Select the source           | Source<br>from which to copy data.                    |        |
| <u>D</u> ata source:                      | SQL Native Client                                     | •      |
| <u>S</u> erver name:                      | POLYFA7\SQLEXPRESS                                    | •      |
| Authentication —<br>Use <u>W</u> indows . | Authentication                                        |        |
| C Use SQL Serve                           | er Authentication                                     |        |
| <u>U</u> ser name:                        |                                                       |        |
| <u>P</u> assword:                         |                                                       |        |
| Da <u>t</u> abase:                        | WinFlowLog                                            |        |
|                                           |                                                       |        |
|                                           |                                                       |        |
|                                           |                                                       |        |
|                                           |                                                       |        |
|                                           |                                                       |        |
|                                           |                                                       | (      |
| <u>H</u> elp                              | < <u>B</u> ack <u>N</u> ext > <u>Finish &gt;&gt; </u> | Cancel |

Figure 75 Export Guide 3

Page 63 of 71

Select "WinFlowLog" from the Database list.

Click "Next >"

| Choose a Destination<br>Specify where to copy data to. |         |   |                 |
|--------------------------------------------------------|---------|---|-----------------|
| Destination: X Microsof                                | t Excel |   |                 |
| Excel file path:<br>LogFil.xls<br>Excel version:       |         |   | Bro <u>w</u> se |
| Microsoft Excel 97-2005                                |         | • |                 |
| I FIRST row has column names                           |         |   |                 |
|                                                        |         |   |                 |
|                                                        |         |   |                 |
|                                                        |         |   |                 |
|                                                        |         |   |                 |

Figure 76 Export Guide 4

In the Destination field select "Microsoft Excel"

Type a name for the Excel file. Remember to include the file extension ".xls".

| SQL Server Import and Export Wizard                                                                                                    |          |
|----------------------------------------------------------------------------------------------------|----------|
| Specify Table Copy or Query<br>Specify whether to copy one or more tables and views or to copy the results of a<br>query from the data source. |          |
| C <u>C</u> opy data from one or more tables or views                                                                                           |          |
| Use this option to copy all the data from the existing tables or views in the source da                                                        | atabase. |
| • Write a query to specify the data to transfer                                                                                                |          |
| Use this option to write an SQL query to manipulate or to restrict the source data for<br>operation.                                           | the copy |
|                                                                                                    |          |
|                                                                                                    |          |
|                                                                                                    |          |
| Help < Back Next > Finish >>                                                                                                    | Cancel   |

Figure 77 Export Guide 5

Select "Write a query ..."

Click "Next >"

| SQL Server Import and Export                                               | rt Wizard        |                |          |                 |
|----------------------------------------------------------------------------|------------------|----------------|----------|-----------------|
| Provide a Source Query<br>Type the SQL statement that will                 | select data from | the source dat | abase.   |                 |
| SQL statement:<br>SELECT TOP (1000)*<br>FROM DataLog<br>ORDER BY Dato DESC |                  |                |          | <u>~</u>        |
|                                                                            |                  | B              | arse     | B <u>r</u> owse |
| Help                                                                       | < Back           | <u>N</u> ext > | <u> </u> | Cancel          |

Figure 78 Export Guide 6

Enter an SQL query in this form, defining what has to be exported to Excel.

The illustrated example "TOP (1000) \*" means the first 1000 records from the DataLog table i.e. the first 1000 shots.

Each row in Excel represents a shot. Remember that Excel can only handle 65.535 rows.

In the illustrated example the data is sorted by the date column "Dato" in descending order i.e. newest first.

| SQL Server Import and Export Wizard                                            |                         |
|--------------------------------------------------------------------------------|-------------------------|
| Select Source Tables and Views<br>Choose one or more tables and views to copy. |                         |
| Tables and views:                                                              |                         |
| Source                                                                         | Destination             |
| ✓ d <sup>2</sup> [Query]                                                       | 1 Query                 |
|                                                                                |                         |
|                                                                                |                         |
|                                                                                |                         |
|                                                                                |                         |
|                                                                                |                         |
|                                                                                |                         |
|                                                                                |                         |
|                                                                                |                         |
|                                                                                |                         |
| ✓ Optimize for many tables                                                     |                         |
| Run in a transaction                                                           |                         |
|                                                                                |                         |
|                                                                                | Edit Mappings Preview   |
| Help < Back                                                                    | Next> Finish >>  Cancel |
|                                                                                |                         |

## Figure 79 Export Guide 7

Click "Next >"

| SQ   | L Server Import and Export Wiza | rd                     |                      |
|------|---------------------------------|------------------------|----------------------|
| he   | e execution was successful      |                        |                      |
| 0    | Success                         | 12 Total<br>12 Success | 0 Error<br>0 Warning |
| )eta | ails:                           | 1                      |                      |
|      | Action                          | Status                 | Message              |
| 0    | Initializing Data Flow Task     | Success                |                      |
| 0    | Initializing Connections        | Success                |                      |
| 0    | Setting SQL Command             | Success                |                      |
| 0    | Setting Source Connection       | Success                |                      |
| Ø    | Setting Destination Connection  | Success                |                      |
| Ø    | Validating                      | Success                |                      |
| 0    | Prepare for Execute             | Success                |                      |
| Ø    | Pre-execute                     | Success                |                      |
| 0    | Executing                       | Success                |                      |
| 0    | Copying to "Query"              | Success                | 1000 rows transferr  |
| 0    | Post-execute                    | Success                |                      |
| 0    | Cleanup                         | Success                |                      |
|      | Fil <u>t</u> er ▼               | <u>S</u> top           | <u>R</u> eport       |
|      |                                 |                        | Close                |

Figure 80 Export Guide 8

Page 67 of 71

Click "Close".

The Excel file is now ready to be opened.

Find and double click on the Excel file.

| N 🖻 | Microsoft Excel - LogFil2.xls |                  |            |                                  |                          |                      |                |  |
|-----|-------------------------------|------------------|------------|----------------------------------|--------------------------|----------------------|----------------|--|
| :B) | <u>Filer</u> <u>R</u> edi     | ger ⊻is <u>I</u> | ndsæt Forr | na <u>t</u> er <mark>Funk</mark> | <mark>tioner</mark> Data | a Vind <u>u</u> e    | Hjælp          |  |
|     | ) 💕 🖬 🛛                       | 2 8 8            | 💁 🗳 🕯      | 1 X 🖬                            | 🔁 <del>-</del> 🝼         | ۳ - C                | 🤮 Σ - 🛔        |  |
| :   | 222                           | 1 🔁 🖄 🛛          | 3 75 🛛 🕉   |                                  | 🍽 Besvar me              | d <u>æ</u> ndringer. | Afslut gennems |  |
| Teg |                               |                  |            |                                  |                          |                      |                |  |
|     | A1                            | <b>▼</b> ;       | 🗟 'id      |                                  |                          | 1                    | 1              |  |
|     | A                             | В                | С          | D                                | E                        | F                    | G              |  |
| 1   | id                            | Plads            | Form       | Skud                             | Mk                       | Dato 🔪               | ŚystemVa bFl   |  |
| 2   | 739372                        | 1                | 3          | 6                                | -1                       | ########             | 1              |  |
| 3   | 739371                        | 1                | 6          | 1                                | 1                        | ########             | 1              |  |
| 4   | 739370                        | 1                | 3          | 3                                | 1                        | ########             | 1              |  |
| 5   | 739369                        | 1                | 3          | 2                                | 1                        | ########             | 1              |  |
| 6   | 739368                        | 1                | 3          | 1                                | 1                        | ########             | 1              |  |
| 7   | 739367                        | 6                | 3          | 6                                | -1                       | ########             | 1              |  |

Figure 81 Export Guide Excel 1

Make the "Dato" column a little wider by pulling the column shown by the red ring. The date is shown without a timestamp.

Use the following guide to include the time in the date column.

|               |      |          | G                         |  |  |  |
|---------------|------|----------|---------------------------|--|--|--|
|               | Dato | *        | <u>K</u> lip Fl           |  |  |  |
| 1             | 0    |          | Kopier                    |  |  |  |
| 1             |      | 2        | Sæt ind                   |  |  |  |
|               |      |          | Indsæt spe <u>c</u> iel   |  |  |  |
| $\frac{1}{4}$ |      |          | Indotte spo <u>c</u> ionn |  |  |  |
| +             |      |          | Indsæt –                  |  |  |  |
| 1             | I    |          |                           |  |  |  |
| 1             | 1    |          | Sle <u>t</u>              |  |  |  |
| 1             | 1    |          | Ryd indhold               |  |  |  |
| 1             | 1    | -        |                           |  |  |  |
| 1             | 6    | <b>P</b> | Eormater celler           |  |  |  |
|               | 1    | -        | Kolonnobro <u>d</u> de    |  |  |  |
| 1             | 1    |          | Skjul                     |  |  |  |
| 1             | 1    |          |                           |  |  |  |
| 1             | 1    |          | ⊻is                       |  |  |  |
| -1            | 1    | 6-04     | -2008 1                   |  |  |  |

Figure 82 Export Guide Excel 2

Mark the column "Dato" and right click the column.

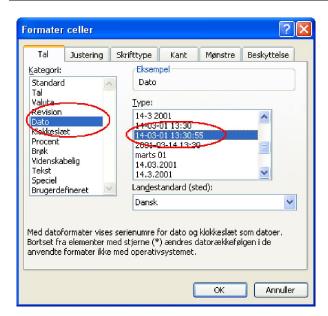

Figure 83 Export Guide Excel 3

Find and select "Date" under "Category:" and select desired date/time format.

| 💌 м      | Microsoft Excel - LogFil2.xls                     |                            |            |                |                     |                                          |  |
|----------|---------------------------------------------------|----------------------------|------------|----------------|---------------------|------------------------------------------|--|
| :2)      | <u>Filer</u> <u>R</u> edig                        | ger <u>V</u> is <u>I</u> i | ndsæt Forr | mater Funk     | tioner <u>D</u> ata | a Vind <u>u</u> e <u>H</u> jælp          |  |
|          | ) 💕 🖬 🛛                                           | 3 8 8                      | 💁   🍣 🕯    | 1 X D          | 🔁 <del>-</del> 🛷    | 🗳 - (° -   🤮 Σ -                         |  |
| :        | 11 12                                             | <b>S</b>                   | 3 TS 🛛 🕄   |                | r¢ Besvar me        | d <u>æ</u> ndringer A <u>f</u> slut ger  |  |
| ; Teg    | : Tegning + 😓   Autofigurer + 🔪 🔪 🗖 🔿 🖂 🥥 🖓 + 🚄 + |                            |            |                |                     |                                          |  |
|          | A1                                                | <b>▼</b> )                 | 🚱 'id      |                |                     |                                          |  |
|          | A                                                 | В                          | С          | D              | E                   | F                                        |  |
| 1        | id                                                | Plads                      | Form       | Skud           | Mk                  | Dato 🦯 🦯                                 |  |
| 2        | 739372                                            | f                          |            | ~              |                     |                                          |  |
|          | 100016                                            | I                          | 3          | 6              | -1                  | 05-05-08(1:22:44)                        |  |
| 3        | 739372                                            | 1                          |            | <u></u> б<br>1 | -1<br>1             | 05-05-08(11:22:44)<br>05-05-08(11:22:43) |  |
| 3        |                                                   | 1                          | -          | 6<br>1<br>3    | -1<br>1<br>1        |                                          |  |
| <u> </u> | 739371                                            | 1<br>1<br>1                | 6          | 1              | -1<br>1<br>1        | 05-05-08 11:22:43                        |  |

Figure 84 Export Guide Excel 4

This format includes the time in the "Dato" column.

# **F4 PLC Communication**

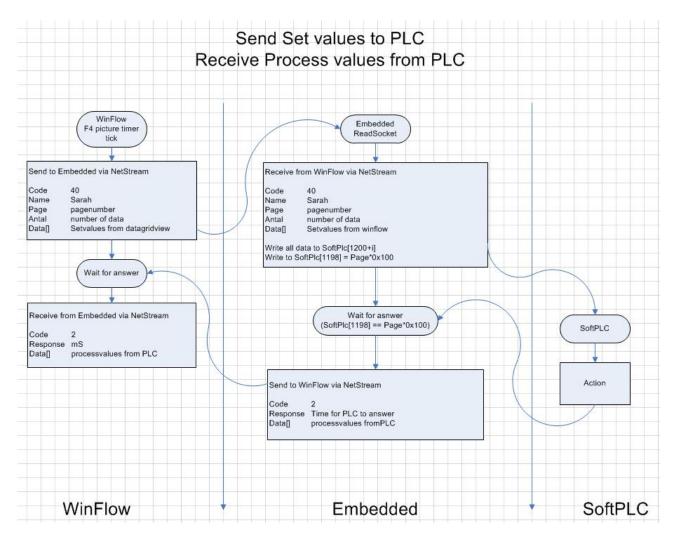

Figure 85 Communication F4

# **Installation of Winflow on Windows 7**

Install the "Web Platform Installer 3.0" from Microsoft.

Select the following:

- Vælg SQL Server Express 2008 R2.
- Vælg SQL Server 2008 R2 Management Studio Express
- Vælg SQL Server 2008 R2 Management Object

Install these.

Install WinFlow.

Restore the database.